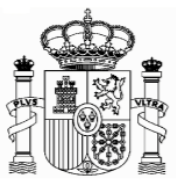

# <span id="page-0-0"></span>**ERSTATTUNGSANTRÄGE – SPANISCHE QUELLENSTEUER AUF DIVIDENDEN AB 01.01.2018**

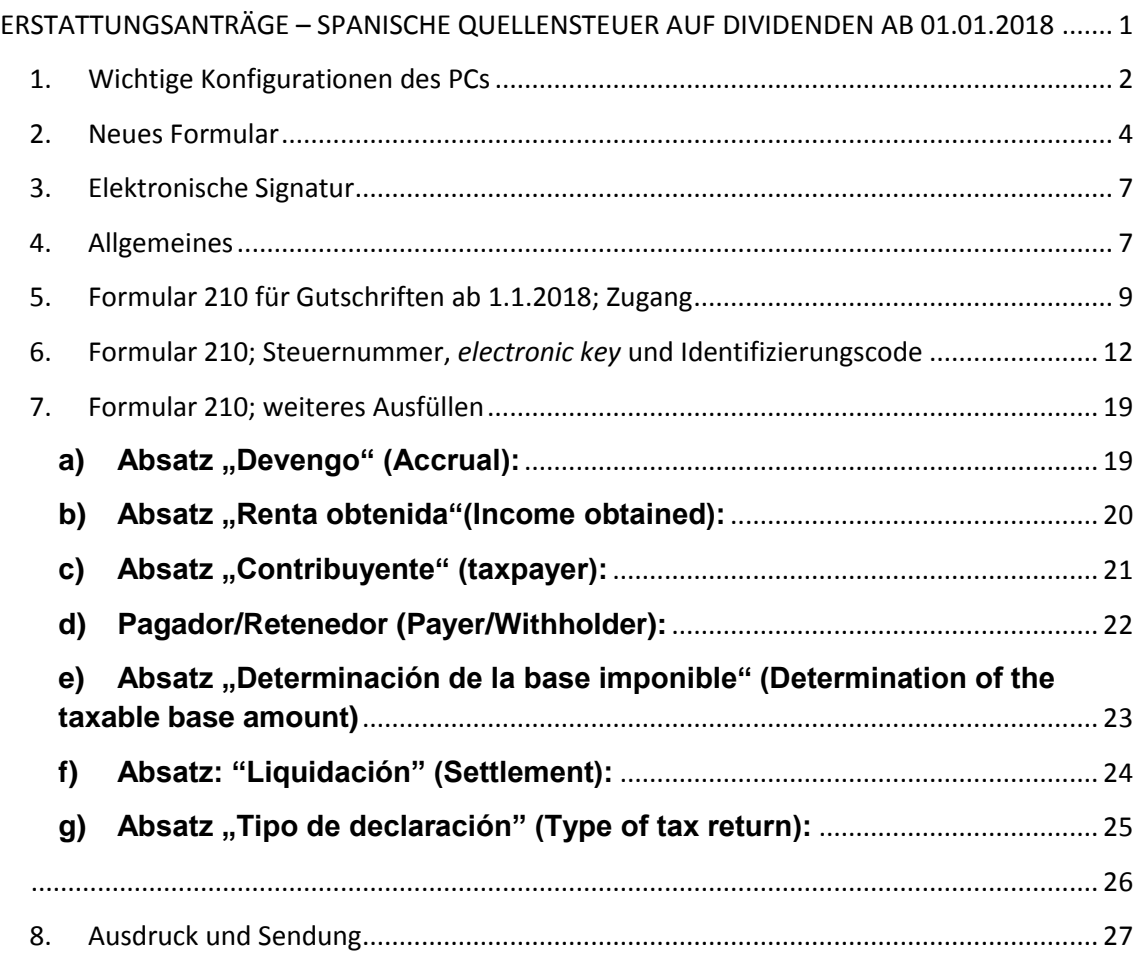

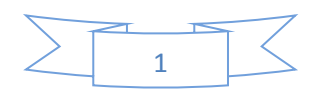

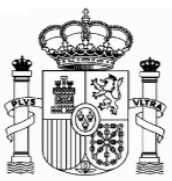

# <span id="page-1-0"></span>**1. Wichtige Konfigurationen des PCs**

#### **EMPFEHLUNGEN ZUM AUSFÜLLEN DER INTERNET-FORMULARE DER AGENCIA TRIBUTARIA, WENN SIE DEN NAVEGATOR "EXPLORER" BENUTZEN (MIT MOZILLA NORMALERWEISE GIBT ES WENIGE PROBLEMEN)**

1. Ganz oben rechts klicken Sie auf "Ayuda" und danach auf "Configurador automático para navegadores" (ausführbare Datei, die ein Programm für eine gute Einstellung Ihres Computer einschließt).

In "Configuración óptima de su ordenador personal" haben Sie Informationen über die Kompatibilität der Navegatoren.

2. Unter "Herramientas" müssen Sie auf die Option "Configuración de vistas de Compatibilidad"-"Einstellung der Kompatibilitätsansicht"- klicken und Compatibilidad"-"Einstellung der Kompatibilitätsansicht"- klicken und "agenciatributaria.gob.es" hinzufügen.

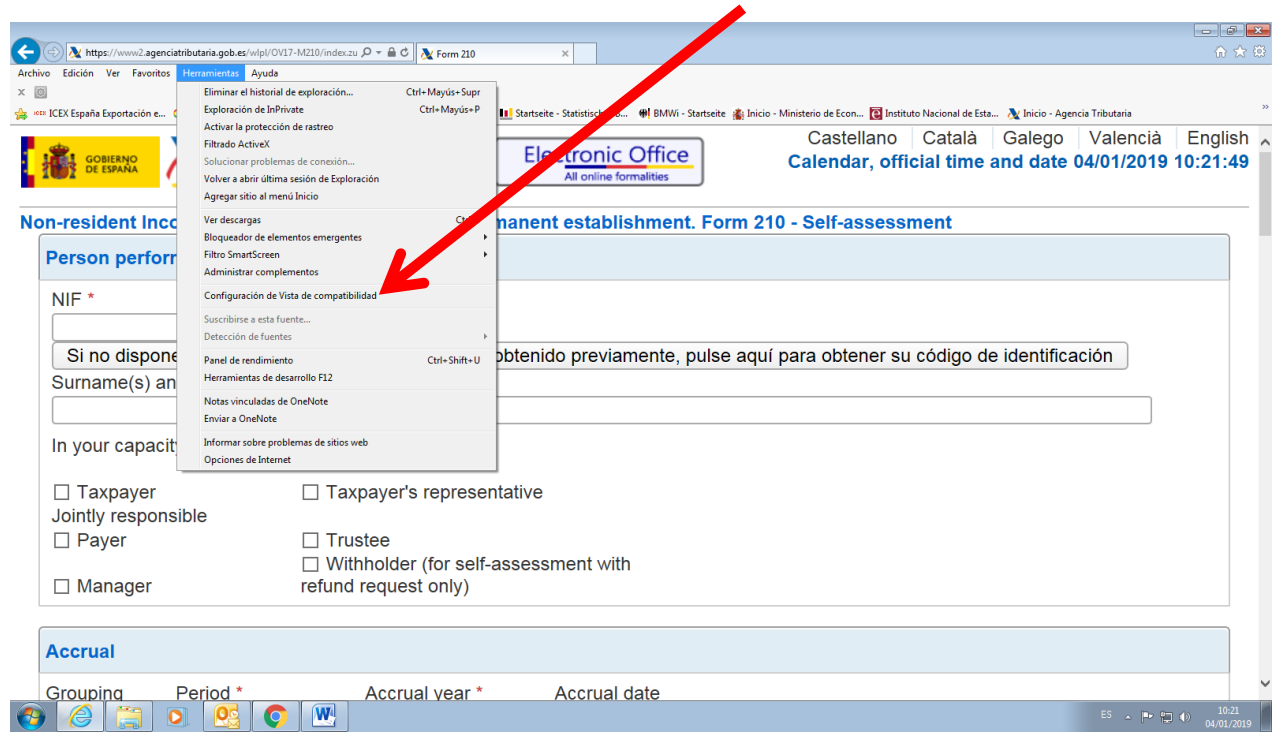

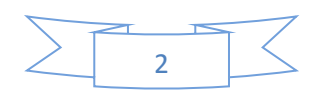

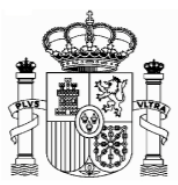

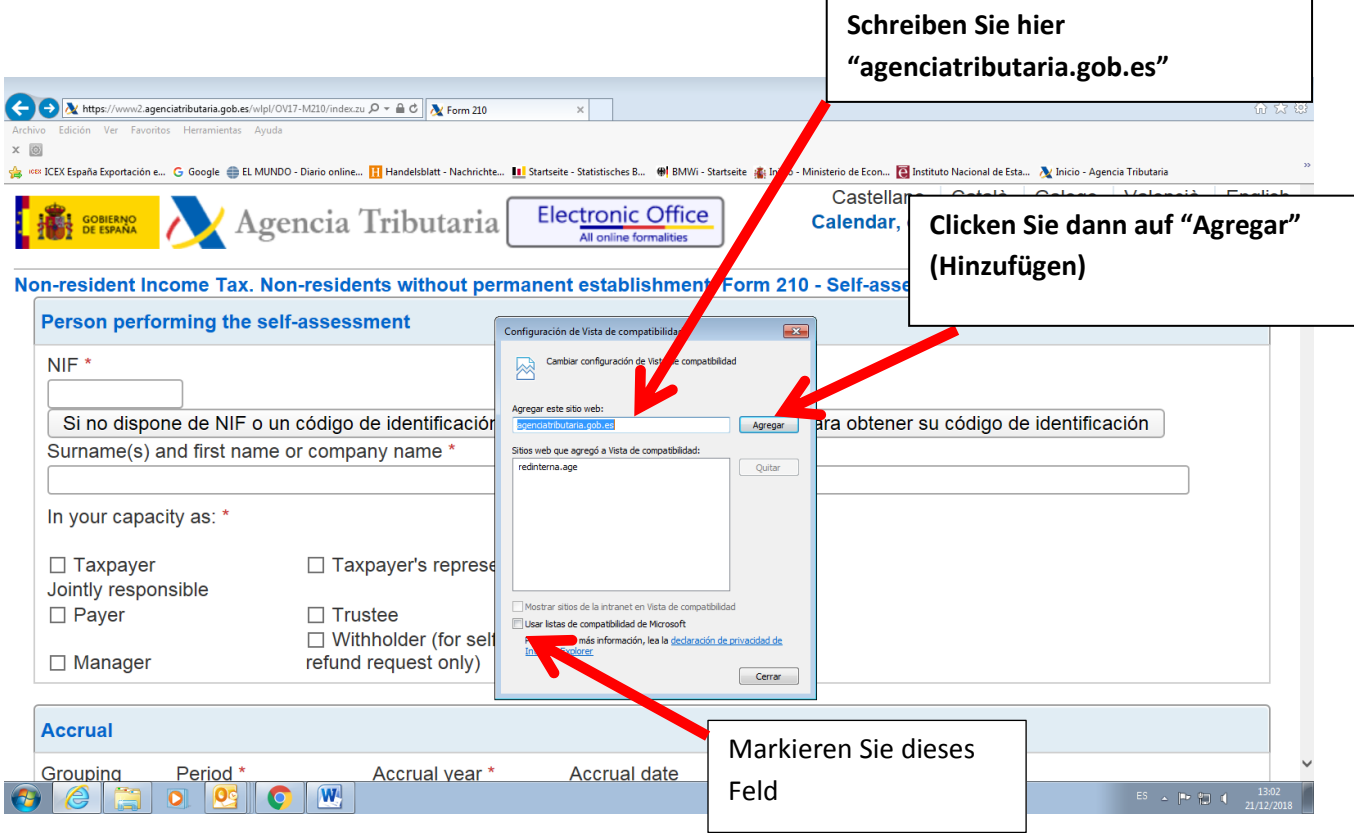

Die Fehlermeldung 0115 ist auch ein "Kompatibilitätsproblem". Normalerweise bedeutet, dass etwas mit Ihren Browser, Version der Java, pop-ups oder etwas anderes, nicht mit unserem System zusammenpasst. Wenn Sie diese Fehlermeldung bekommen, versuchen Sie die folgende Lösung anzuwenden:

- a. Wenn es in dem Formular Fenster gibt, die keine Auswahl bereit stellen, das Feld jedoch obligatorisch auszufüllen ist, so kann es sein, dass unter "Extras" der "popup blocker" aktiviert ist. Dieser muss dann deaktiviert werden.
- b. Auch können Probleme bei den Symbolleisten auftreten (Google, Yahoo, etc.) Man sollte diese deaktivieren, und zwar unter "Ansicht" und danach "Symbolleisten".
- c. Abschließend sollte man unter "Herramientas Internetoptionen" "Sicherheit" "Vertrauenswürdige Sites" – "Sites" die Adresse https://\*.agenciatributaria.gob.es eingeben und das Feld "Für Sites dieser Zone ist eine Serverüberprüfung erforderlich" markieren.

Wenn Sie die Fehlermeldung 0115 bekommen, geben Sie "0115" unter "Buscar" (Suchen) auf der Web-Seite der Agencia Tributaria ein. Hier bekommen Sie Anweisungen über diese Fehlermeldung für verschiedene Browser.

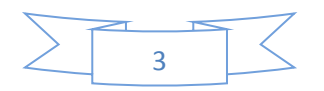

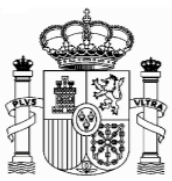

# <span id="page-3-0"></span>**2. Neues Formular**

Für Gutschriften ab 1. Januar 2018 gibt es ein neues Formular, das leichter auszufüllen ist und über neue Funktionalitäten verfügt. Diese Funktionalitäten befinden sich am unteren Ende des Formulars:

**"Validate Tax Return"** erlaubt es, die Fehler in die Erklärung auszufinden und sie zu beheben. Sollte es Fehler geben, werden sie aufgelistet. Die Taste "Go to the error" bringt Sie direkt zur fehlerhaften Stelle. Es wird empfohlen auf "Validate Tax Retrurn" zu clicken wenn das Formular ausgefüllt worden ist.

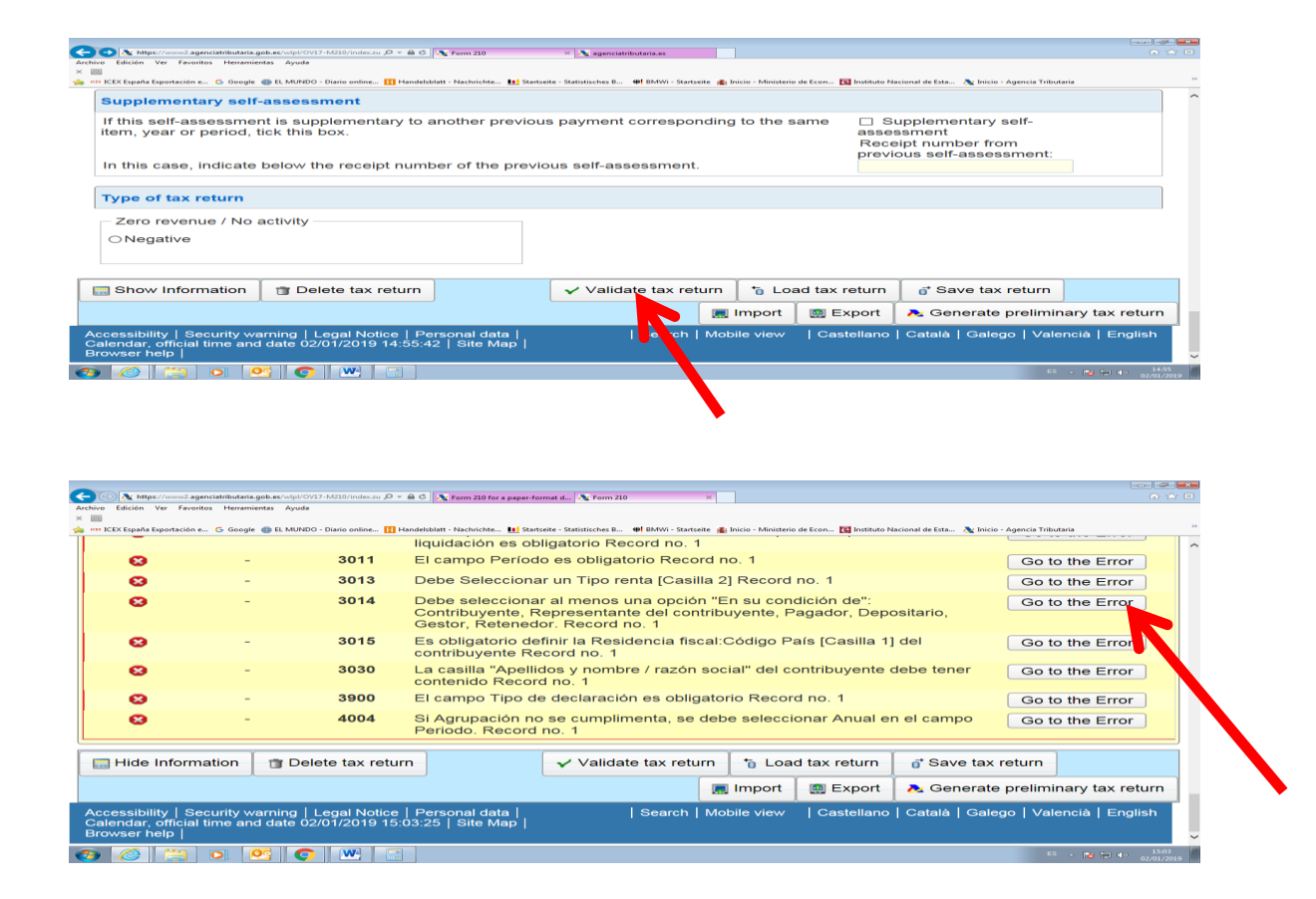

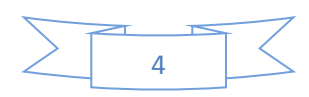

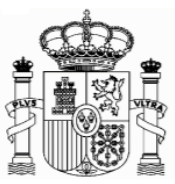

Mit der **"Export"** taste dürfen Sie die Erklärung in der Formattierung des BOE – Boletin Oficial del Estado – speichern. Das Dokument wird in die für Downloads vorgesehene Mappe ihres Computers gespeichert, es sei denn Sie entscheiden sich für einen anderen Bestimmungsort. Nur fehlerfreie Formulare dürfen exportiert werden. Der vordefinierte Namen für das Dokument lautet "Tax-ID fiscal year period. 210".

Mit der **"Import"** Taste dürfen Sie das gespeicherte Dokument aufladen.

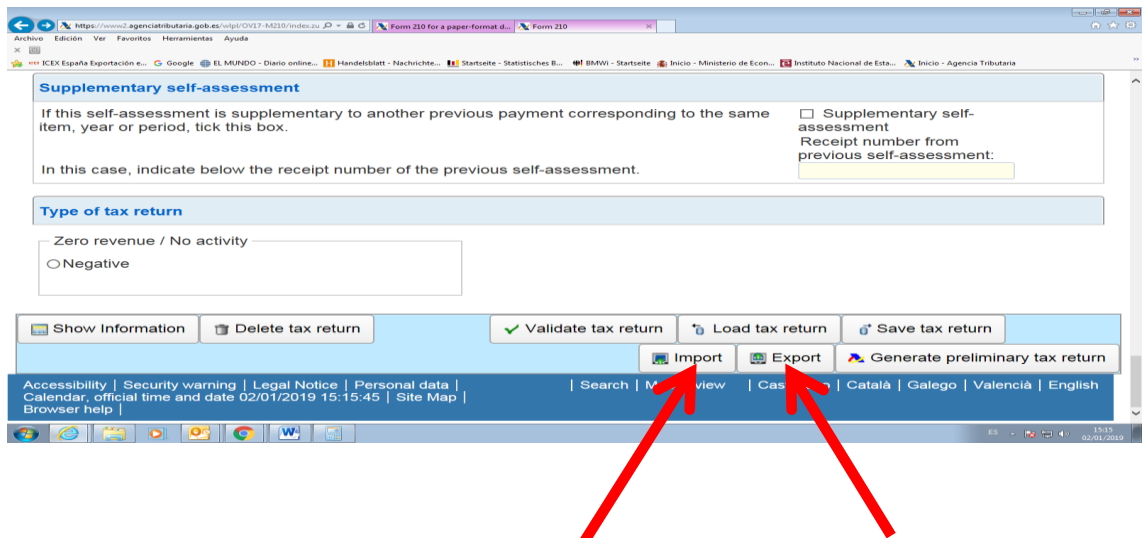

Durch die Taste **"Show Information"** erscheinen auf dem Bildschirm die Fehlermeldungen und Warnungen. Um diese wieder zu verbergen drücken Sie auf **"Hide Information"**

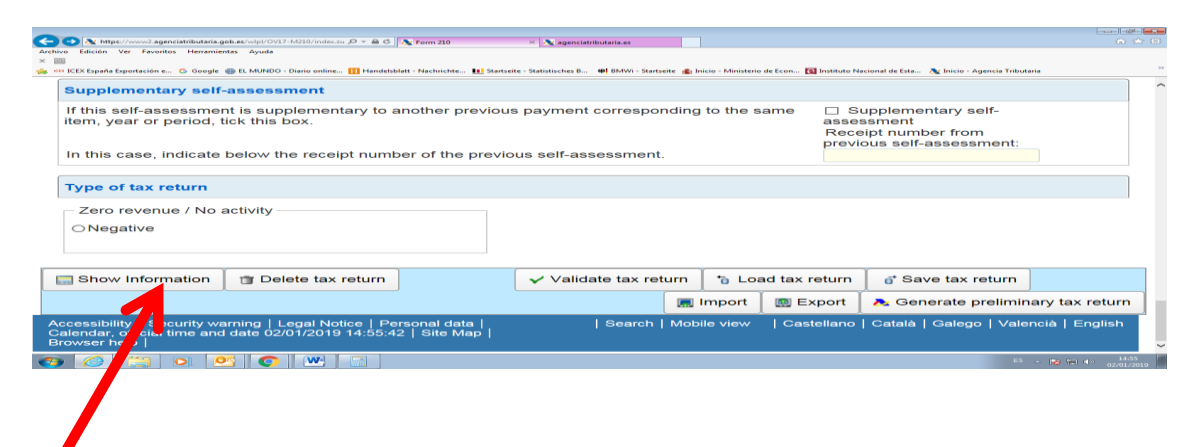

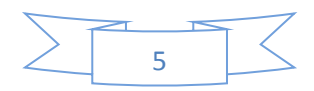

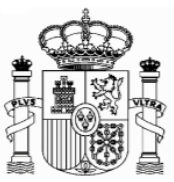

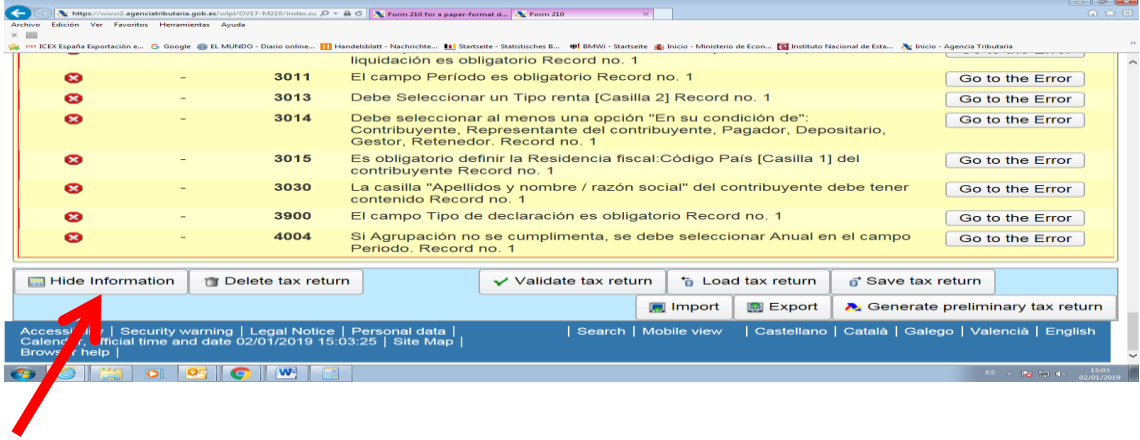

Mit der taste **"Delete Tax Return"** können Sie die Erklärung löschen um von Neuem anzufangen.

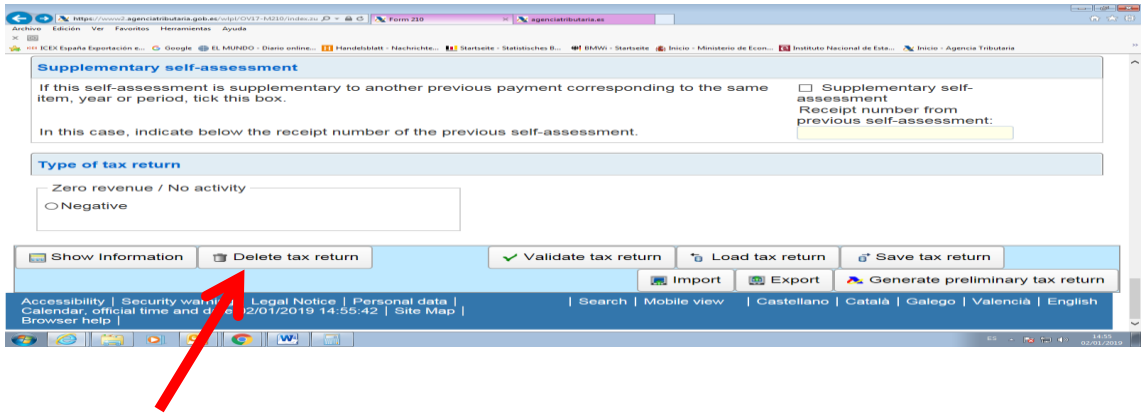

Schließlich die Taste **"Generate preliminary Tax Return"** generiert ein PDF-Dokument mit der abgeschlossenen Steuererklärung.

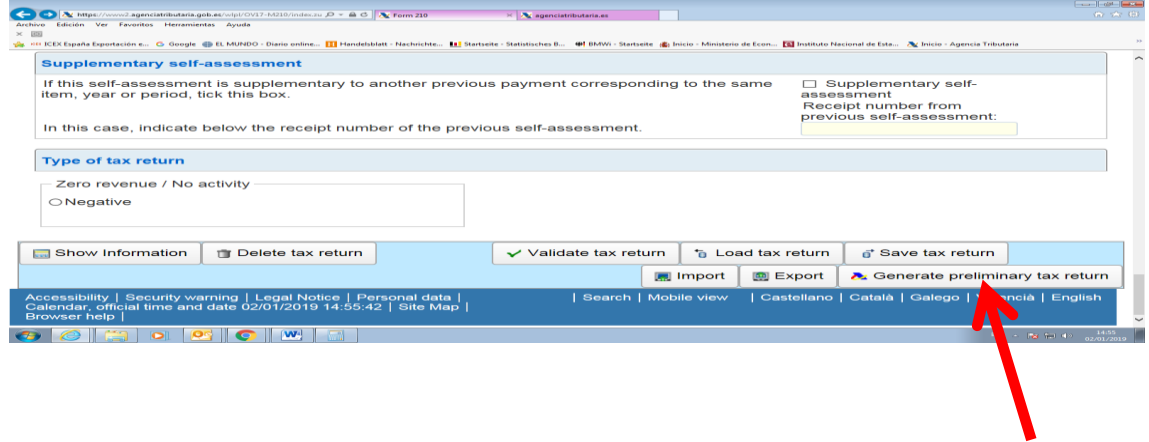

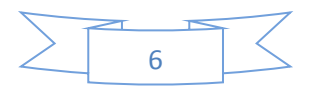

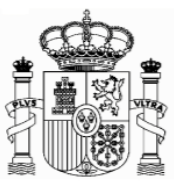

# <span id="page-6-0"></span>**3. Elektronische Signatur**

Eine elektronische Signatur ist nicht nötig um das Formular 210 auszufüllen und abzugeben. Dennoch mag aus folgenden Gründen eine elektronische Signatur interessant sein:

- Die abgeschlossene Erklärung kann auch elektronisch vom PC aus an das spanische Finanzamt gesendet werden. Andere Unterlagen können ebenfalls gescannt und elektronisch gesendet werden. Die Post wird entbehrlich.
- Der Benutzer unterhält direkte Kommunikation mit dem spanischen Finanzamt . Er erhält direkt die Mitteilungen des Finanzamtes in seinem PC und kann ebenfalls diese Mitteilungen vom PC aus beantworten. Anfragen können auch direkt gestellt werden.
- Im Allgemeinen kann die Signatur für andere fiskalische Anlässe sowie für andere Beziehungen mit der spanischen Verwaltung verwendet werden.

Sollten Sie Interesse daran haben, sich eine elektronische Signatur austtellen zu lassen, stellen Sie sich in Verbindung mit dem für ihren Bezirk zuständigen spanischen Konsulat in Deutschland. Eine Liste der Konsulate und ihre territoriale Zuständigkeit ist in diesem Link zugänglich:

<http://www.exteriores.gob.es/Embajadas/BERLIN/en/Embajada/Pages/Demarcaciones.aspx>

# <span id="page-6-1"></span>**4. Allgemeines**

Für die Beantragung zu viel gezahlter spanischer Quellensteuer auf Dividenden benötigen Sie ein Zertifikat von Ihrem Finanzamt, um zu bestätigen, dass Sie im Sinne des deutsch-spanischen Abkommens zur Vermeidung der Doppelbesteuerung steuerlich in Deutschland ansässig sind (Ansässigkeitsbescheinigung), sowie die Unterlagen hinsichtlich des Abzugs der spanischen Quellensteuer.

Sie können dieses Formular auf der Web-Seite des Bundesfinanzministeriums (Formuläre A-Z) finden. Die spanische Steuerverwaltung wird Zertifikate vom Aufenthaltsort ohne beschränkte Gültigkeit akzeptieren, wenn der Steuerschuldner ein ausländischen Staat oder eines seiner Länder oder eine seiner Gebietskörperschaften oder eine andere juristische Person des öffentlichen Rechts dieses Staates ist. Andere Residenz-Zertifikate werden ein Jahr Gültigkeit haben.

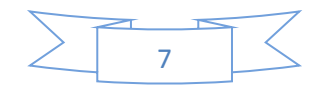

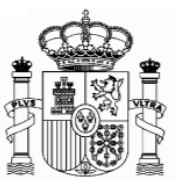

Die Steuerverjährungsfrist in Spanien beträgt vier Jahren; d.h. Ansprüche auf Rückerstattungen bezüglich Dividengutschriften für die Jahren 2013 und früher sind bereits verjährt.

Für Dividendengutschriften ab Jahr 2016 und ff. gilt der Steuersatz von 19%. Das deutsch-spanische Doppelbesteuerungsabkommen legt hingegen einen maximalen Steuersatz im Quellenstaat von 15 % fest, d.h. Sie bekommen z. B. ab Jahr 2016 die Differenz von 4 % von der spanischen Behörde erstattet.

Im Prinzip könnten Sie, wenn sie die Dividenden auch in ihrer Einkommensteuererklärung in Deutschland deklarieren, die Zahlung der spanischen Quellensteuer nachweisen, so dass sie diese entsprechend geltend machen können, um eine Doppelbesteuerung zu vermeiden. Für Dividengutschriften bis zum 31. Dezember 2014 aber kann man das nicht so einfach machen, weil es in Spanien einen steuerfreien Betrag für natürliche Personen gab (Artikel 14 der Neufassung des spanischen Einkommensteuergesetzes für Nicht Ansässige, gebilligt durch Königliches Dekret 5/2004 vom 5. März. Siehe Teil "A")

Es ist möglich, verschiedene Dividenden-Gutschriften in einem einzigen Erstattungsantrag zu bündeln, mit den folgenden Grenzen:

- a) Die Gutschriften müssen vom selben Jahr und
- b) von derselben Firma sein,

**.** 

Z. B. drei Gutschriften von Telefónica, S.A. über Dividenden, die in 2012 bezahlen wurden, können in einem einzigen Erstattungsantrag gruppiert werden. Gutschriften von anderen Jahren oder von anderen Firmen brauchen zusätzliche Anträge.

Bei gemeinsamen Depots entfällt jeweils der entsprechende Anteil auf jeden Depotinhaber (bei Eheleuten 50%). Dies bedeutet, dass jeder Depotinhaber einen Freibetrag hat und einen eigenen Erstattungsantrag abgeben muss.

Die Frist für die Beantragung beträgt vier Jahre ab dem Datum der Einzahlung des Quellensteuerabzugs. Dieses Datum liegt bei Großunternehmen<sup>1</sup> normalerweise zwischen dem 1. und 20 eines jeden Monats und bezieht sich auf die Abzüge aus dem jeweils vorigen Monat. In sonstigen Fällen werden die Abzüge aus dem jeweils vorigen Quartal zwischen dem 1. und den 20. des Folgemonats eingezahlt, also in den Monaten von Januar, April, Juli und Oktober.

Die Erstattungsanträge können aber erst ab dem 1. Februar des Folgejahres der Dividendengutschrift eingereicht werden.

**Beispiel**: Bezahlte Dividenden von Telefónica, S.A. am 15.05.2018: Man kann den Erstattungsantrag ab dem 1.2.2019 abgeben, und es gibt dafür eine Frist bis zum 20.06.2022 (d.h. die abgezogene Quellensteuer wurde von Telefónica S.A. zwischen dem 1. und 20. Juni 2018 abgeführt).

<sup>&</sup>lt;sup>1</sup> In diesem Sinne Unternehmen mit einem jährlichen Umsatz von mehr als 6 Millionen Euro.

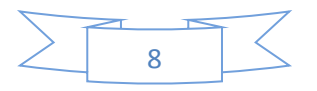

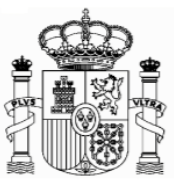

Das Erstattungsverfahren ist gebührenfrei.

Für die Bearbeitung des Erstattungsantrags ist in Spanien eine Frist von 6 Monaten fest gelegt. Bei Überschreitung dieser Frist fallen Verzugszinsen zu Ihren Gunsten an, die bei Bearbeitung automatisch mit vergütet werden.

# <span id="page-8-0"></span>**5. Formular 210 für Gutschriften ab 1.1.2018; Zugang**

Für Gutschriften ab 1.1.2018 wurde ein neues Formular 210 mit neuen Funktionalitäten – sehen Sie Punkt 2 "Neues Formular" auf seite 4 dieser Anleitungen - eingeführt. Der Zugang erfolgt über diesen Link:

**<https://www2.agenciatributaria.gob.es/wlpl/OV17-M210/index.zul>**

Die englische Version ist über den selben Link zugänglich. Man soll auf die rechte obere Ecke clicken:

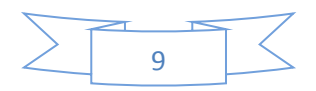

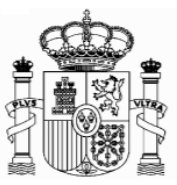

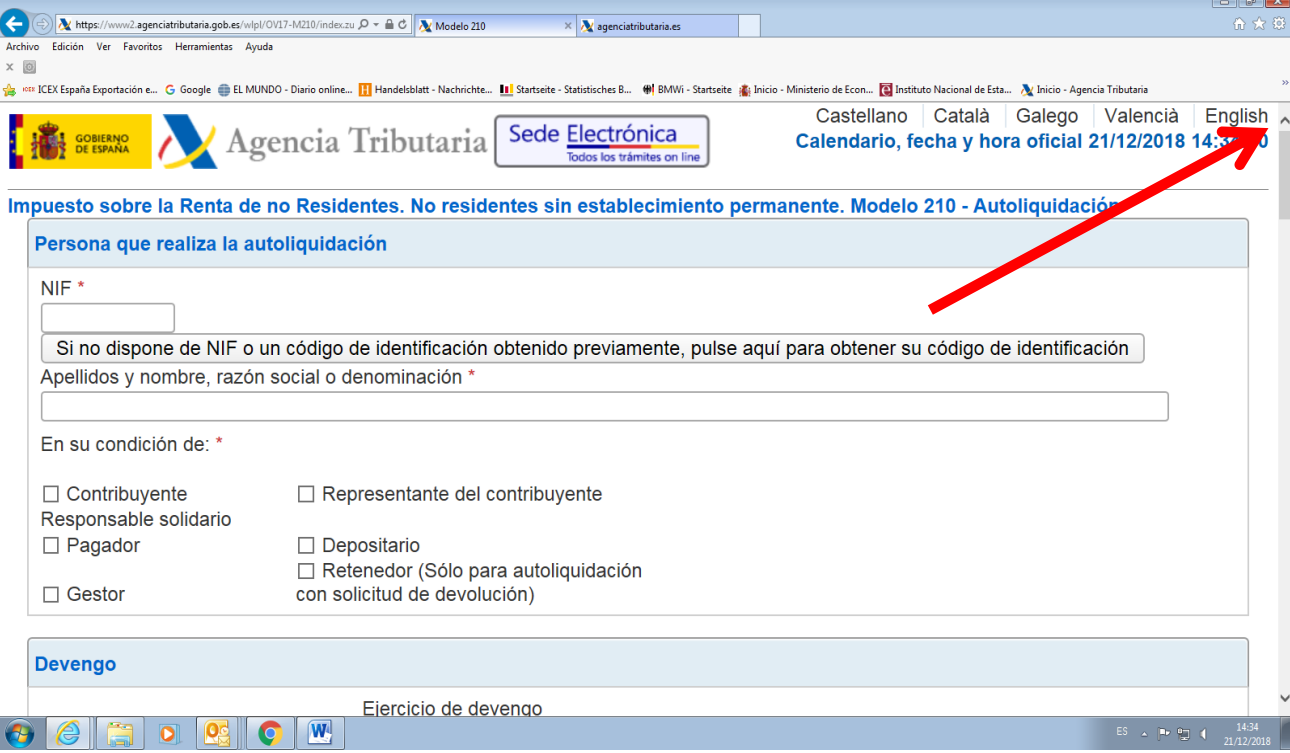

Falls diese Links nicht funktionieren oder falls sie geändert worden sind, kann man das Formular auch anhand der folgenden Route finden:

- 1. [www.agenciatributaria.es](http://www.agenciatributaria.es/)
- 2. Klicken Sie "**Declaraciones , Modelos y formularios**
- 3. Klicken Sie **"Impuesto sobre la Renta de No Residentes"**
- 4. Klicken Sie **"Modelo 210"**
- 5. Schließlich klicken Sie **"Formulario del Modelo 210" para su presentación (predeclaración)Devengos 2018 y siguientes"**

Eine weitere mögliche Route

- 1. [www.agenciatributaria.es](http://www.agenciatributaria.es/)
- **2.** Klicken Sie auf **"Ciudadanos"**
- 3. Klicken Sie **"No residentes y trabajadores desplazados"**
- **4.** Klicken Sie **"Impuesto de la Renta de No Residentes"**
- 5. Klicken Sie das Logo mit dem Titel **"Impuesto de la Renta de No Residentes"**
- 6. Klicken Sie **"Sin establecimiento Permante"**
- 7. Klicken Sie das Logo mit dem Titel **"Modelo 210"**
- **8.** Klicken Sie **"Formulario del modelo 210 para su presentación (predeclaración). Devengos 2018 y siguientes"**

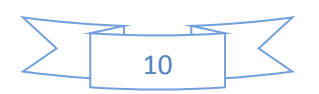

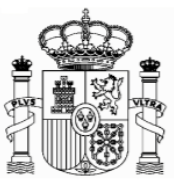

Für die englische Version lauten die Beschriftungen folgendermaßen:

- 1. [www.agenciatributaria.es](http://www.agenciatributaria.es/)
- 2. "English" (auf die obere Ecke rechts)
- 3. "Tax returns, templates and forms"
- 4. "Income tax for non-residents"
- 5. "Form 210: Non-residents income tax. "
- 6. Form 210 for filing (preliminary tax return). Accrued 2018 and following.

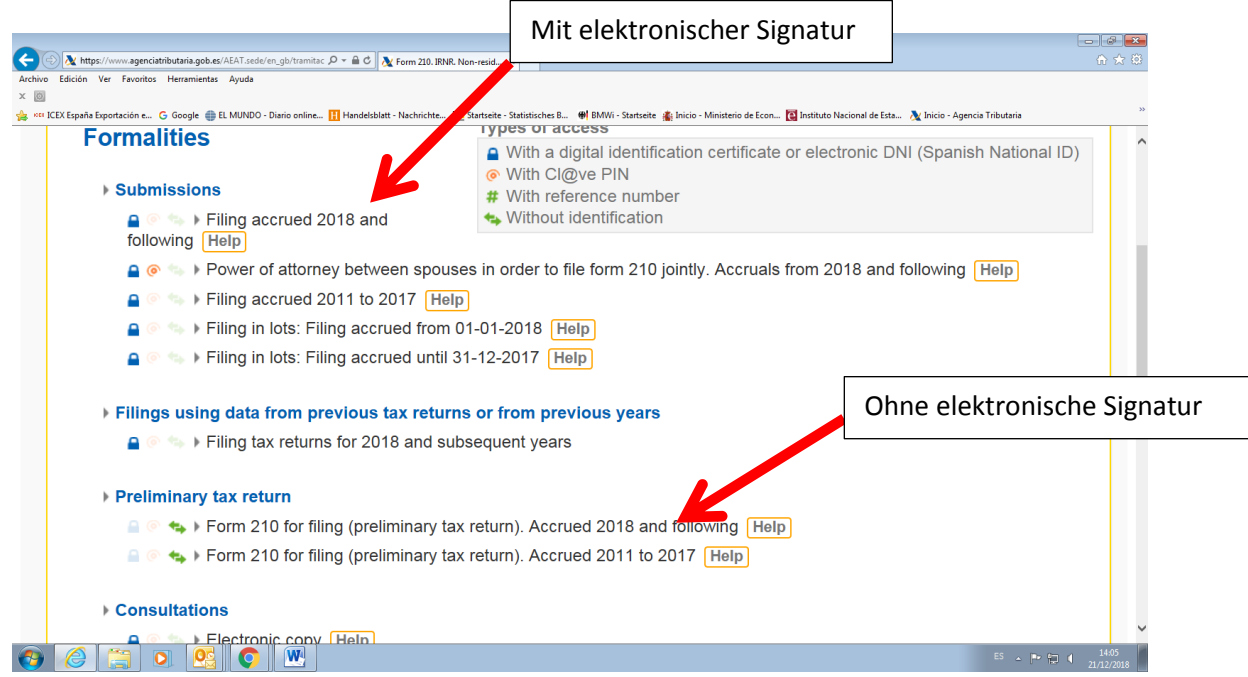

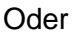

- 1. [www.agenciatributaria.es](http://www.agenciatributaria.es/)
- 2. "English" (auf die obere Ecke rechts)
- 3. "Individual and employees" (unter Direct Access)
- 4. "Non-residents and displaced workers"
- 5. "Income tax for non-residents"
- 6. Logo with the title "Income tax for non-residents"
- 7. "Without permanent establishment"
- 8. Logo with the title "Form 210"
- 9. "Form 210 for filing (preliminary tax return)". Accrued 2018 and following.

Sollten Sie über eine elektronische Signatur verfügen, dürfen Sie die selben Routen verwenden. Nur beim letzten Schritt wählen Sie die Opton:

"Filing Accrued 2018 and following"

Sie haben auf folgender Seite auch Anleitungen für die Ausfüllung des Formulars auf Englisch und Spanisch:

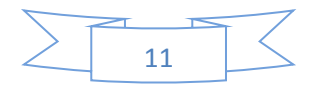

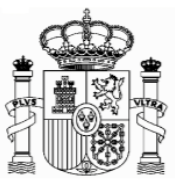

[https://www.agenciatributaria.es/AEAT.internet/en\\_gb/GF00/informacion.shtml](https://www.agenciatributaria.es/AEAT.internet/en_gb/GF00/informacion.shtml)

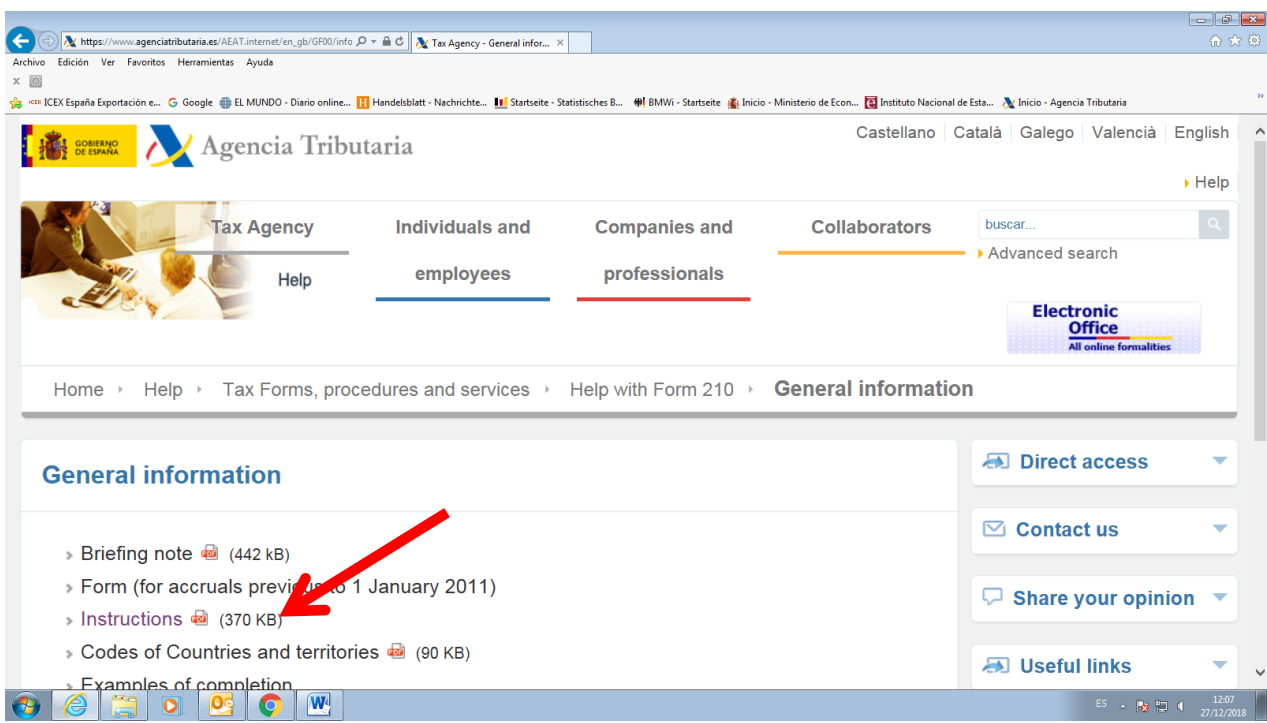

Die Erstattung kann auch auf ein Konto in Deutschland bzw. Im Ausland erfolgen.

Die Beantragung einer Steuernummer ist für Formulare 210 nicht mehr erforderlich.

Es gibt keine PDF-Datei mit dem leeren Formular, weil das Formular auf Papier nicht mehr vorhanden ist. Man muss unbedingt das Formular unter diesem Link ausfüllen, und " Generate preliminary tax return" drücken. Danach kommt eine technische Überprüfung und wenn alles korrekt ist, wird ein **pdf-Dokument** mit der ausgefüllten Erklärung generiert. Erst in diesem Moment kann man das Dokument ausdrucken.

# <span id="page-11-0"></span>**6. Formular 210; Steuernummer,** *electronic key* **und Identifizierungscode**

Als Steuerzahler in Folge von Einnahmen aus Dividenden müssen Sie beim Ausfüllen des Formulars 210 wie folgt vorgehen (gültig für eine Person, die selbst als Steuerzahler das Formular ausfüllt):

1. Wenn Sie eine spanische Identifikationsnummer haben (Zusammensetzung: Buchsbabe (X, Y oder M) + 7 Ziffern + Buchstabe), geben Sie diese in das Feld

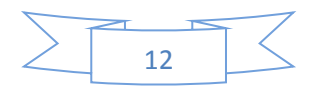

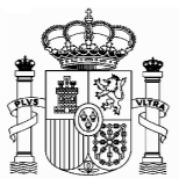

"NIF" ein und markieren das Feld  $\Box$  Contribuyente (taxpayer, Steuerzahler). In das Feld "Apellidos y nombre o razón social…" (Surname or company name…) schreiben Sie, in dieser Reihenfolge, Ihren Familien- und Ihren Vornamen. **Dann gehen Sie direkt zu Punkt 7 "Formular 210; weiteres Ausfüllen" (Seite 19).**

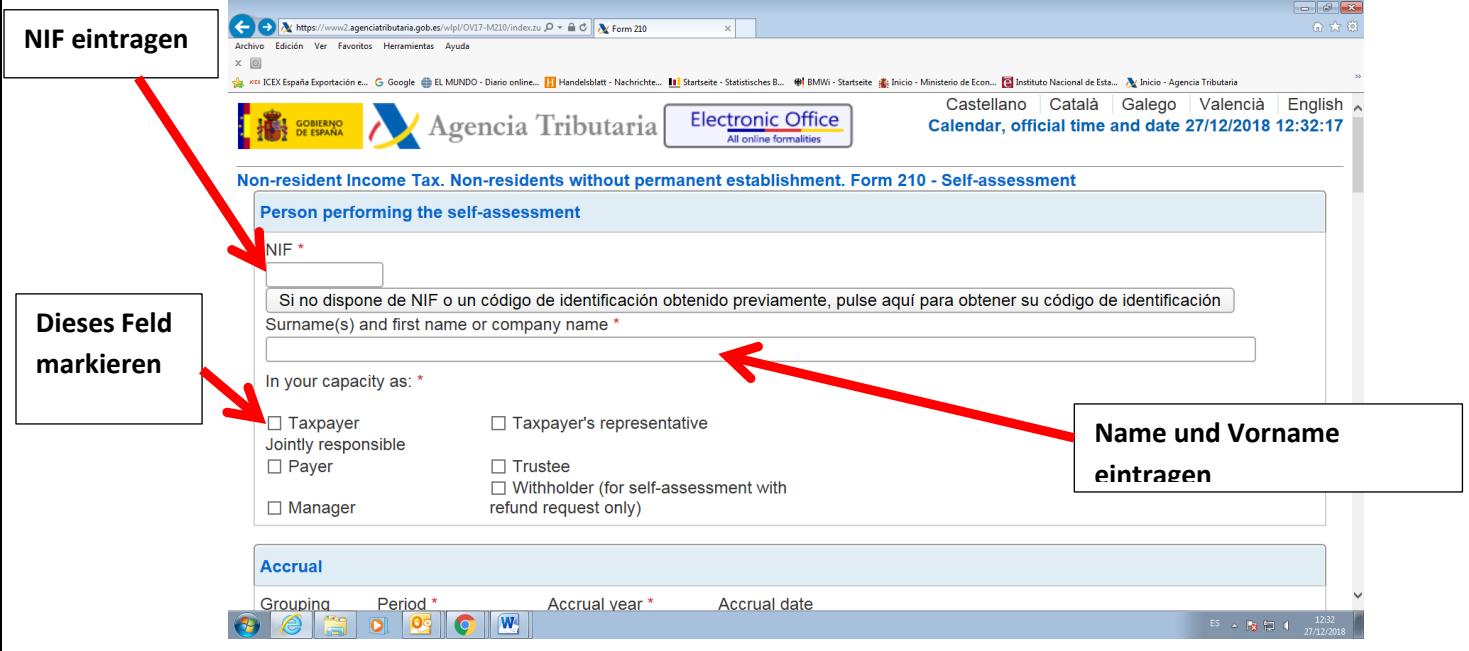

2. Wenn Sie keine spanische Identifikationsnummer haben, markieren Sie erstens das Feld  $\Box$  Contribuyente (taxpayer) und klicken Sie danach den Link "Si no dispone de NIF, pulse aquí para obtener su código de identificación" (if you are filing as a…).

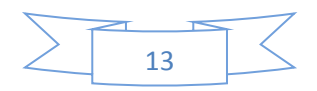

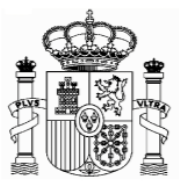

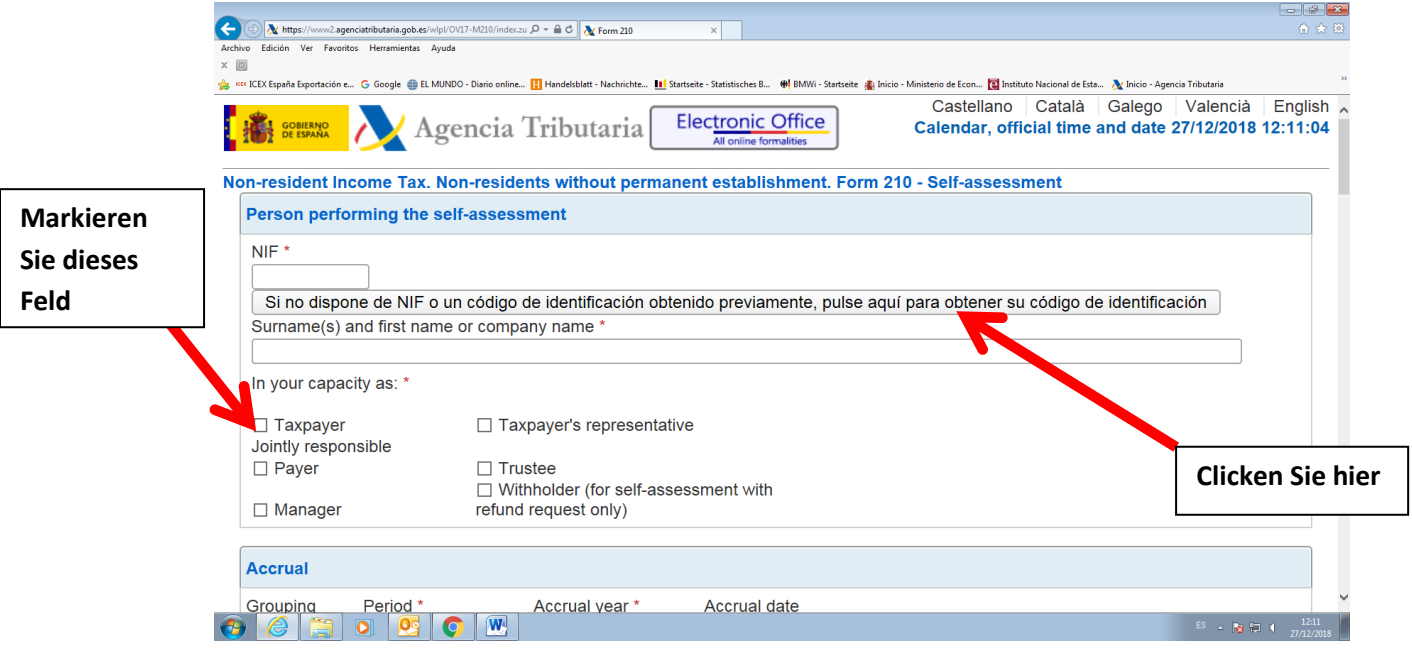

Ein neues Fenster eröffnet sich und dort müssen Sie Ihren Familien- und Vornamen, die deutsche Steueridentifikationsnummer (nicht obligatorisch), Ihre E-Mail, Adresse, Staatsangehörigkeit, den Staat des Wohnsitzes, Angaben zur Person (natürliche Person oder juristische Person) sowie – nur bei natürlichen Personen - Geburtsdatum und Geburtsort, eintragen. Dann klicken Sie auf "Send Details" (natürlich alle Daten des Beispiels sind erfunden):

## **Achtung: Während sich dieses und weitere Fenster öffnen, schließen sie das Hauptfenster nicht zu!**

Achtung: Bitte benutzen Sie Umlaute oder "ß" nicht!

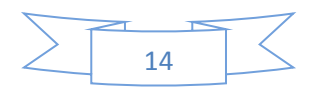

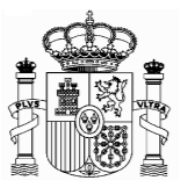

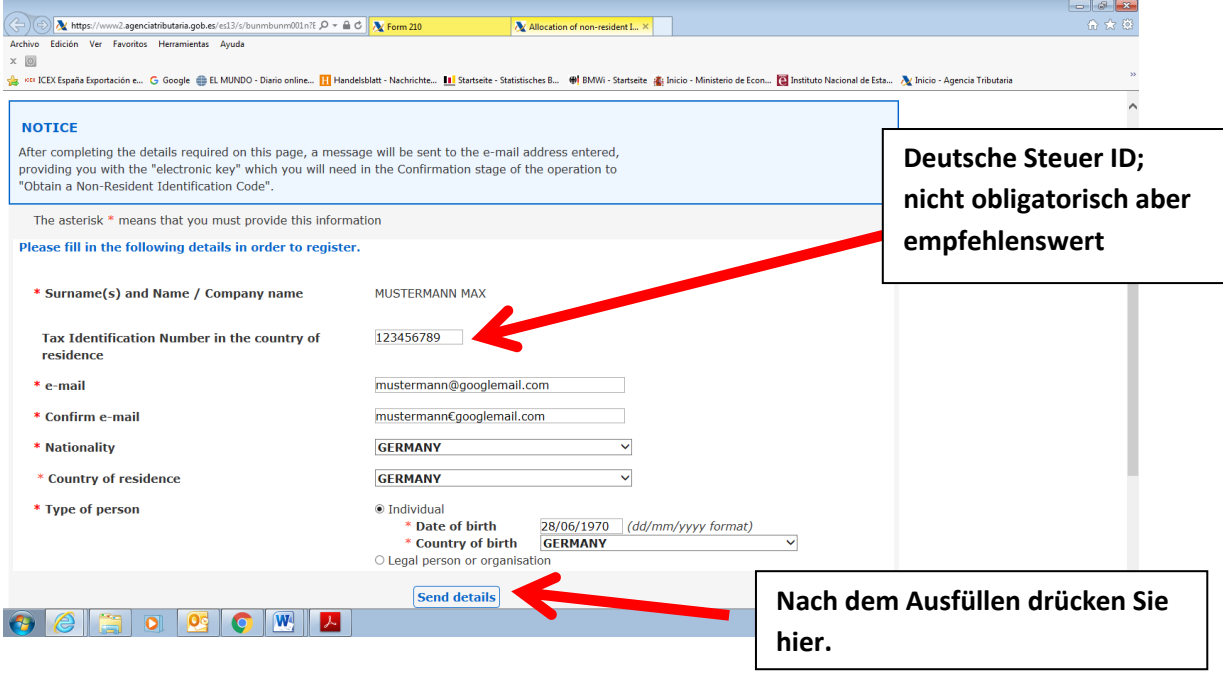

Jetzt bekommen Sie eine email von der "Agencia Tributaria" mit einem elektronischen Code ("clave electrónica", "electronic key"), den Sie kurz später benötigen.

#### **Achtung!**

- **1) Es könnte sein, dass Sie die email in der elektronischen**  Ablage "Spam" bekommen,
- **2) Dieser elektronische Code ist noch nicht der Identifikationscode! Und**
- **3) Behalten Sie diese E-mail.**

Das Fenster wird ein bisschen geändert, um ein Paar mehr Daten zu ergänzen (Ihr Geschlecht, die Region oder Provinz sowie den Geburtsort zu eingeben):

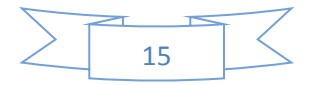

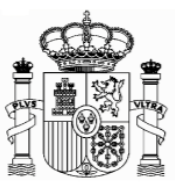

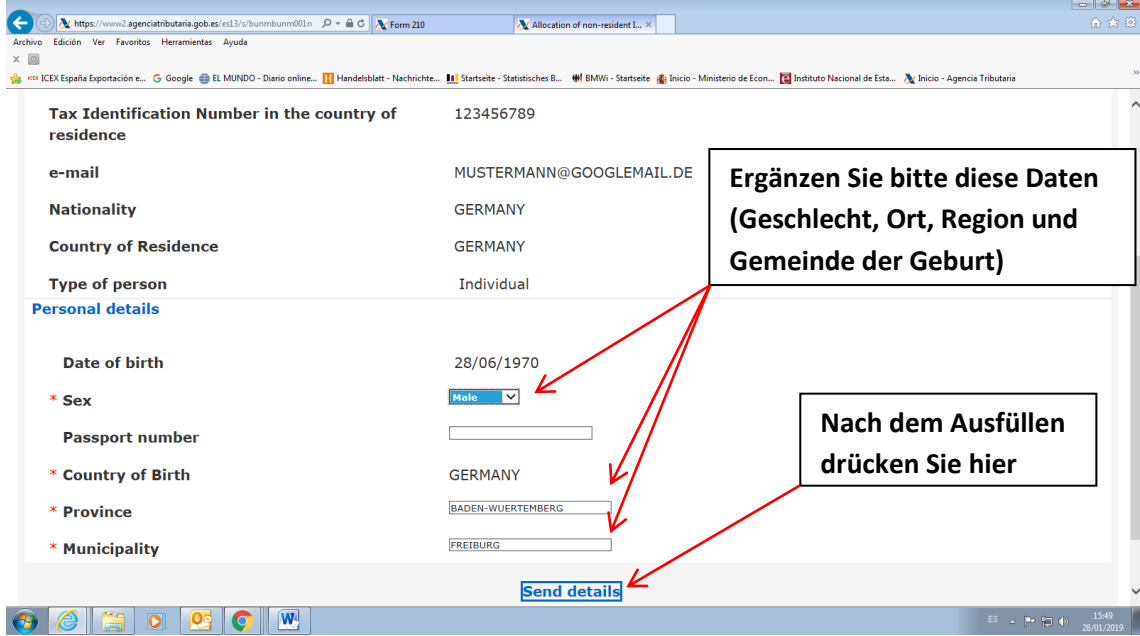

Dann wird ein neues Fernster geöffnet, wo Sie Ihre Adresse in Deutschland und, nach Ihrer Wahl, eine mögliche Adresse in Spanien eingeben, wenn Sie an diese Postsendungen erhalten möchten.

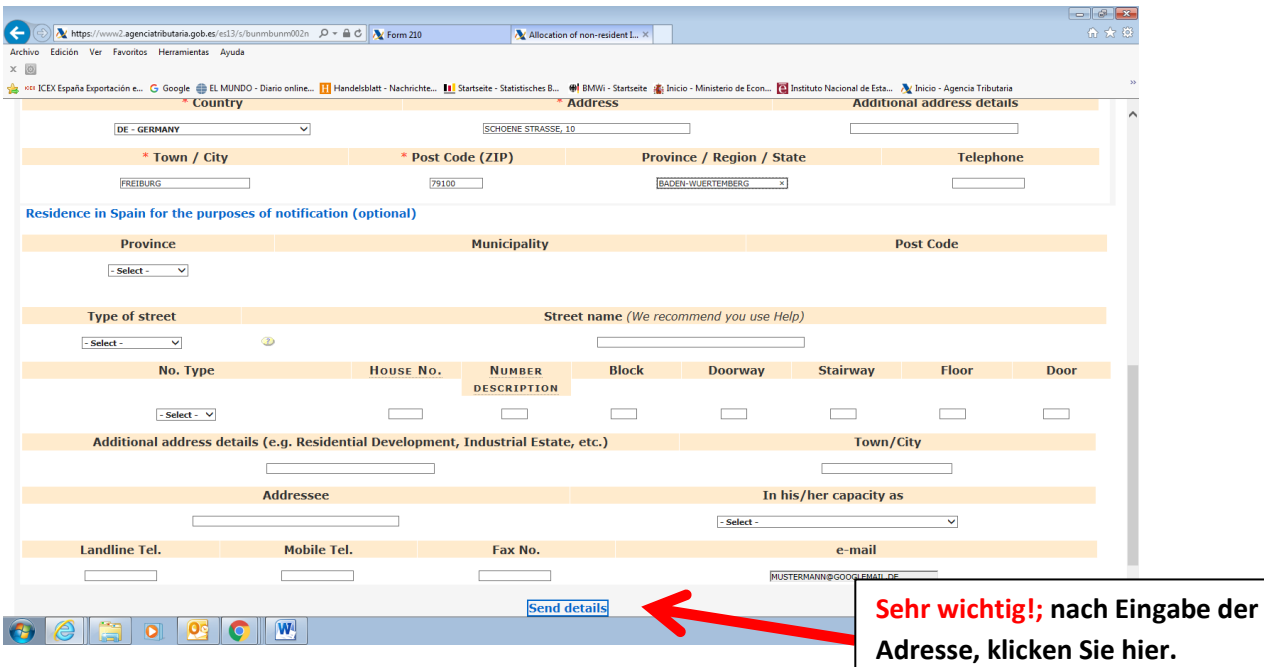

Nachdem Sie im "Enviar datos" (Send details) geklickt haben, öffnet sich folgendes Fenster:

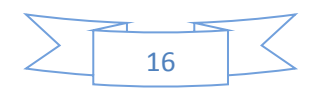

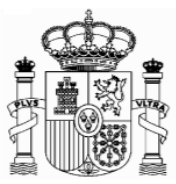

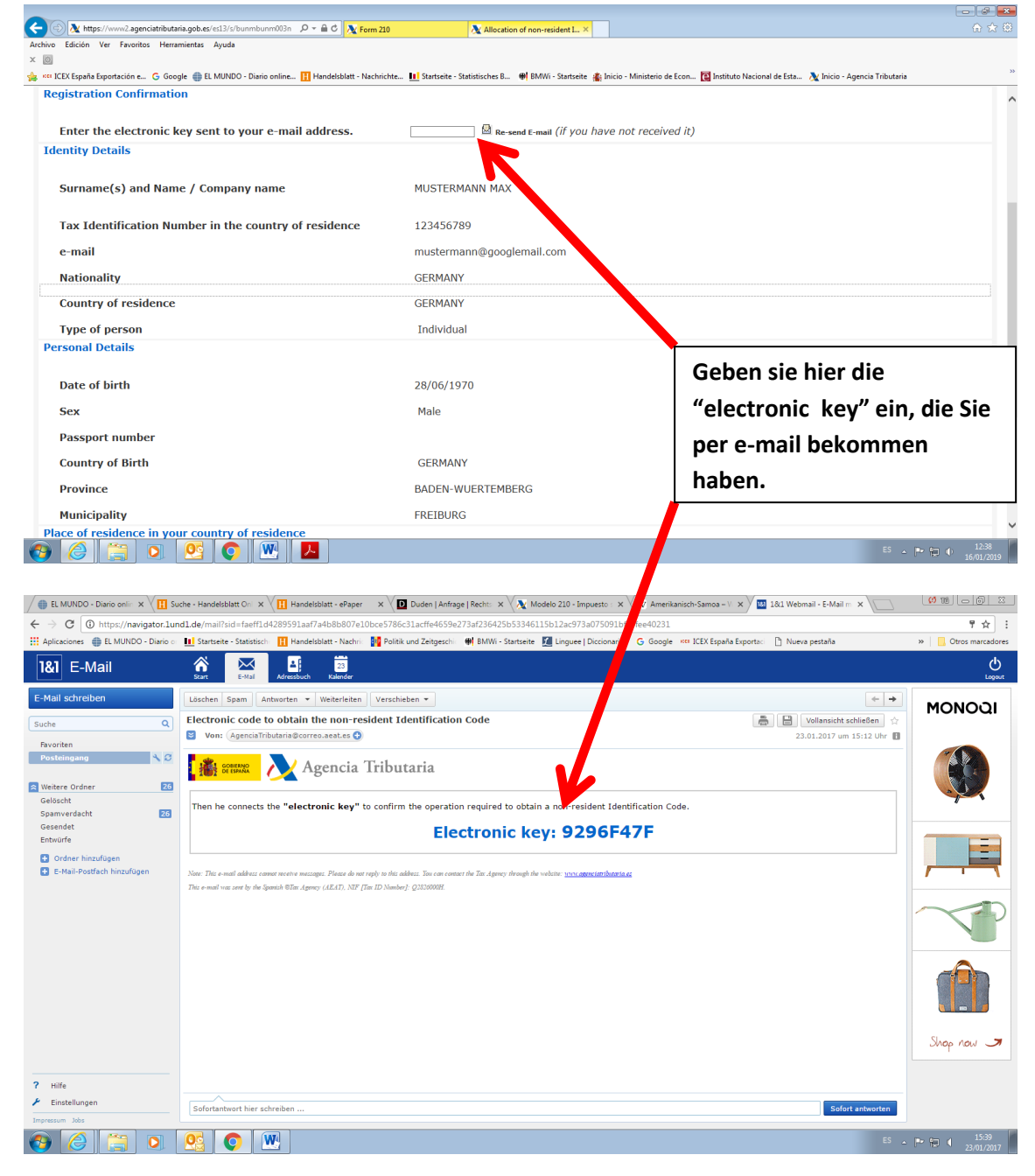

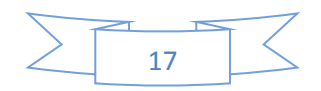

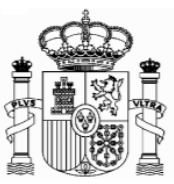

Danach klicken Sie ganz unten auf "Confirmar datos" ("Confirm details").

Dann bekommen Sie diese Mitteilung (und gleichzeitig eine Email von der Agencia Tributaria mit dieser Information).

Achtung! Es konnte sein, dass Sie die email in Schacht "Spam" **bekommen. Auf jedem Fall solange Sie die E-mail nicht bekommen ist es empfehlenswert sich den Code aufzuschreiben.** 

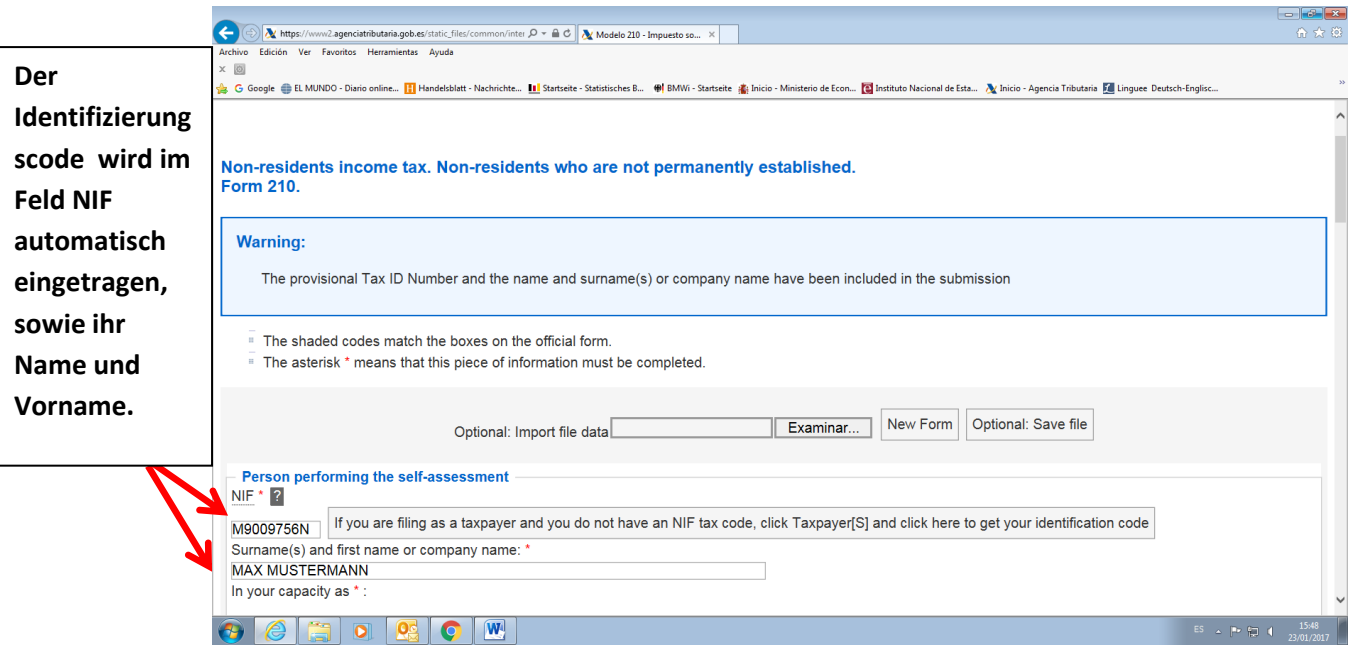

Es ist Ihr neuer Identifikationscode ("código de identificación" oder **"identification code")**. Nach Ausdrucken dieser Seite können Sie sie schließen:

Das Hauptfenster des Formulars 210 bleibt geöffnet, aber automatisch wurde im Feld "NIF" ihr "código de identificación" eingetragen:

Die "Código de identificación" gilt nur für das Ausfüllen der Formulare 210. Es ist nicht gültig al Steueridentifikationsnummer für andere Zwecke.

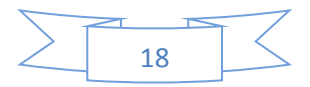

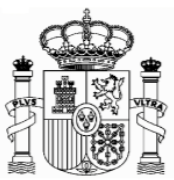

# <span id="page-18-0"></span>**7. Formular 210; weiteres Ausfüllen**

## <span id="page-18-1"></span>a) **Absatz** "Devengo" (Accrual):

Markieren Sie das Feld "Agrupación" (Grouping) und wählen Sie "OA-Anual" im Feld "Período" (Period). In "Ejercicio" (Accrual year) geben Sie das Jahr in welcher Sie die Dividenden erhalten haben, ein. Lassen Sie das Feld "Fecha de devengo" (Accrual date) leer.

Wenn Sie Dividenden von verschiedenen Unternehmen bekommen haben, müssen Sie ein Formular für jedes Unternehmen ausfüllen.

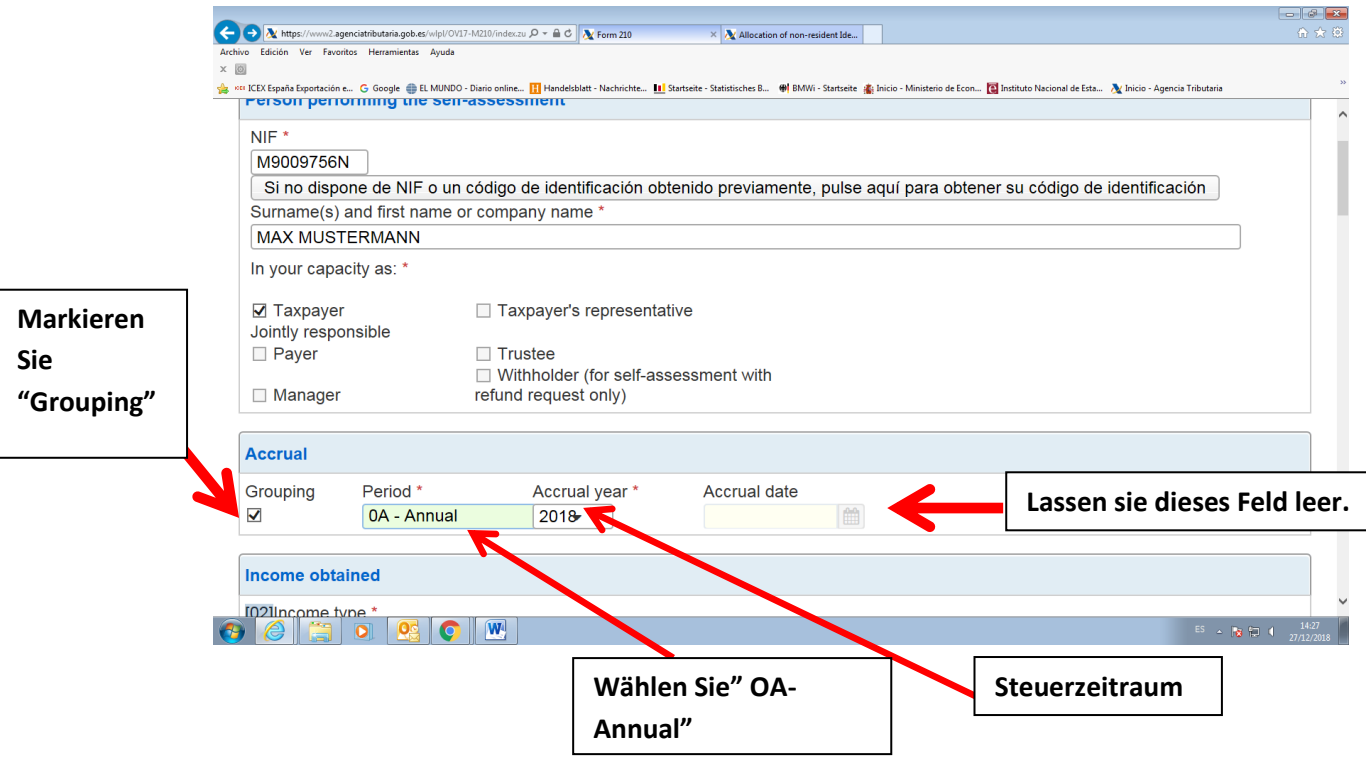

**Tipp:** vergessen Sie nicht die eingetragenen Daten zu speichern mit der Taste "Save Tax Return am Ende des Formulars.

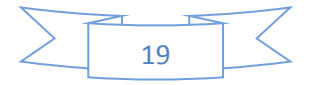

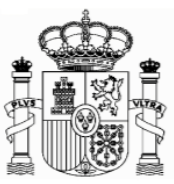

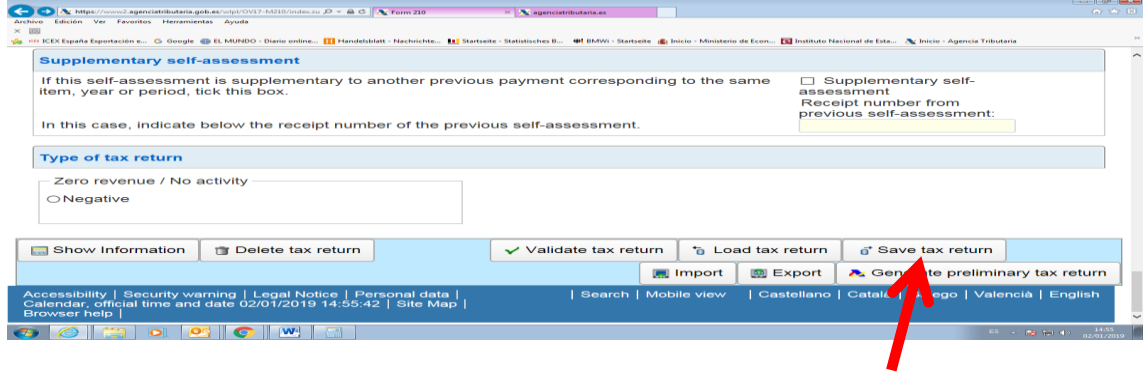

## <span id="page-19-0"></span>b) Absatz "Renta obtenida"(Income obtained):

Wählen Sie im Feld "tipo Renta" (Income type) "04 Dividendos y demás rendimientos por la participación en fondos propios de entidades" (04 Dividends and other income from shareholders…).

#### **Achtung! wählen Sie die Option, die mit 04 anfängt, nicht die vorige, die nur ein Titel ist**.

Diese Auswahl ist sehr wichtig, weil davon abhängt, welche Arten von Daten Sie danach ausfüllen müssen.

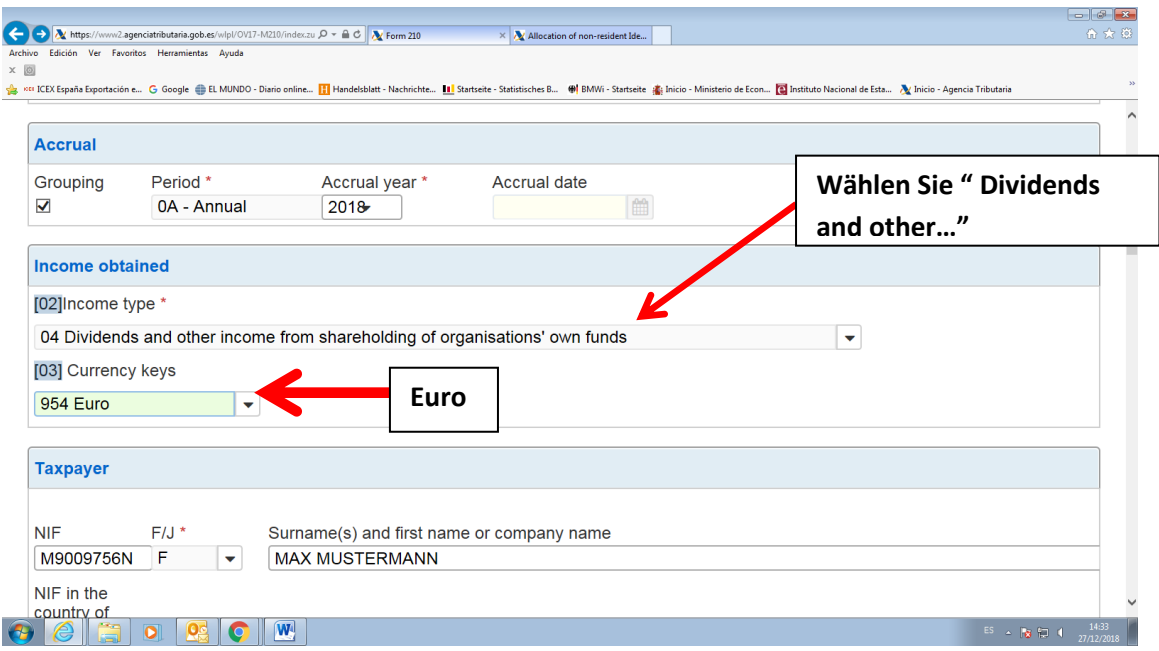

Im Feld "Claves de divisas" (currency keys) wählen Sie Euros.

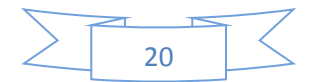

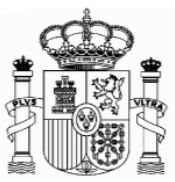

# <span id="page-20-0"></span>c) **Absatz** "Contribuyente" (taxpayer):

F/J: F natürliche Personen, J juristische Personen.

Für natürliche Personen: Geburtsdatum, Geburtsort und Geburtsland, Código de País Residencia Fiscal (Tax residence Country Code): Wählen Sie "Alemania"

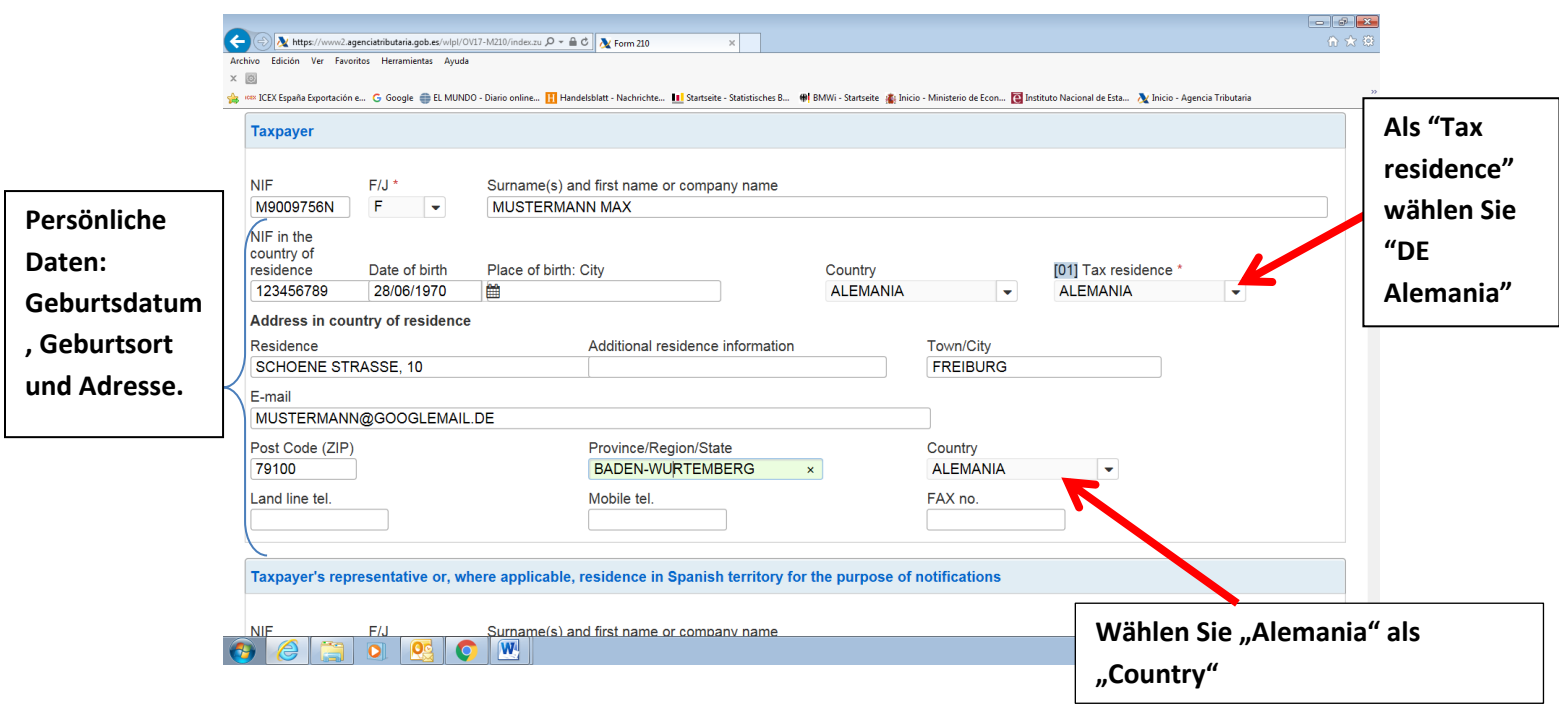

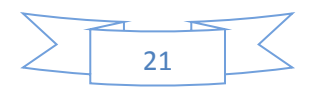

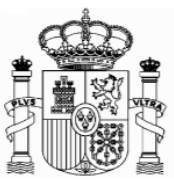

# <span id="page-21-0"></span>**d) Pagador/Retenedor (Payer/Withholder):**

Sie müssen den Namen des Unternehmens, welches die spanische Quellensteuer abgezogen hat, eingeben und dabei angeben, ob es sich um eine natürliche oder juristische Person – üblicherweise wird es letzteres sein- handelt. Die "NIF" des Unternehmens ist nicht obligatorisch, aber empfehlenswert.

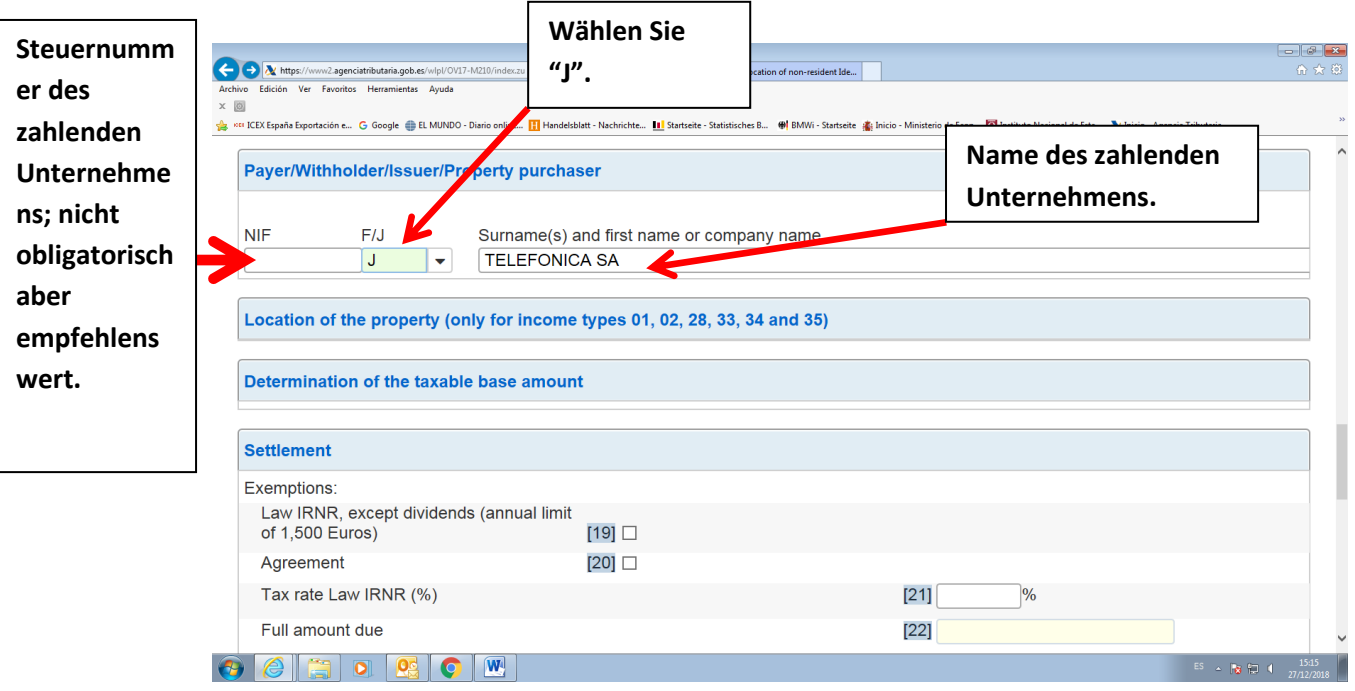

**Tipp:** vergessen Sie nicht die eingetragenen Daten zu speichern mit der Taste "Save Tax Return am Ende des Formulars.

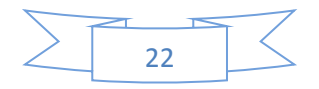

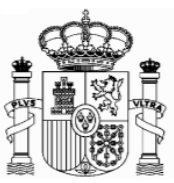

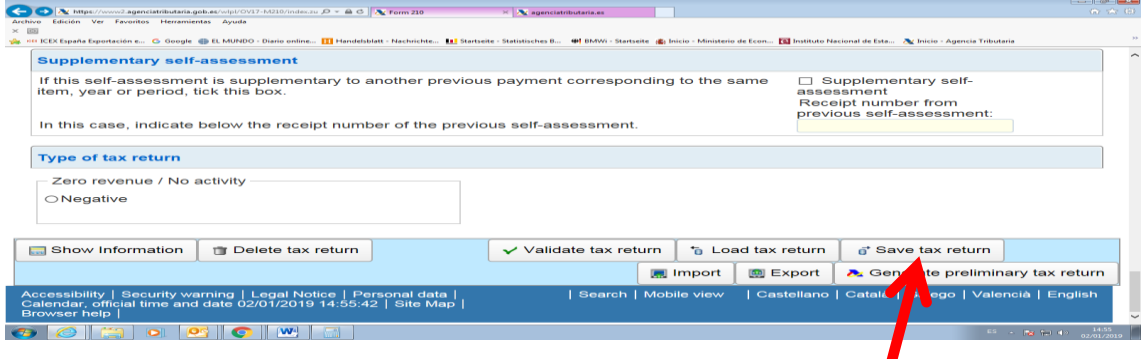

# <span id="page-22-0"></span>e) Absatz "Determinación de la base imponible" (Determination of the **taxable base amount)**

**Feld [05]** Rendimientos íntegros (Full income): Betrag der Dividende (Brutto)

- **Feld [06]** : kein Betrag
- **Feld [07]:** kein Betrag

**Feld [08]:** Base imponible, - taxable base -: Bemessungsgrundlage: Feld [05] – Feld[06]. Es kann nur Null oder positiv sein.

#### **Beispiel Nummer 1: Dividenden von 2.000,79 €.**

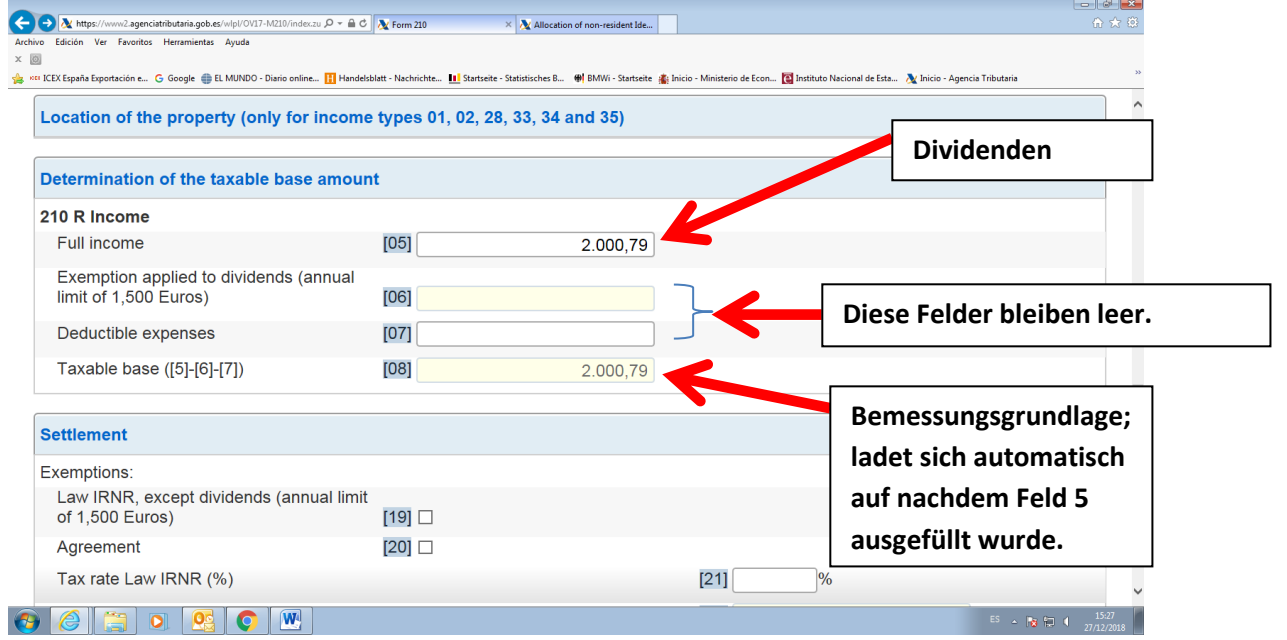

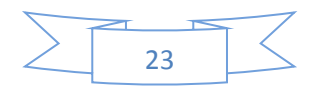

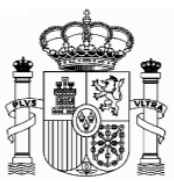

## <span id="page-23-0"></span>**f) Absatz: "Liquidación" (Settlement):**

**Exenciones (exemptions).** Sie dürfen **nicht** das Feld "Convenio [20] markieren (das bedeutete, dass laut Abkommen zwischen Spanien und das andere Land eine Steuerbefreiung im Quellenstaat für diese Art von Einkommen vorläge, aber dies ist nicht der Fall).

**Feld [21]:** tipo de gravamen (*Tax rate law*): 19 **(ab 2016)** 

**Feld [22]:** Cuotas (*Full amount due*): Feld [08] x Feld [21]/100, ladet sich automatisch auf

**Feld [23]::** kein Betrag

**Feld [24]** = Feld [22], ladet sich automatisch auf

**Feld [25]:** tipo convenio (*Agreement percentage*): **15%** Es ist der maximale Steuersatz des Abkommens zwischen Deutschland und Spanien für Dividenden im Quellenstaat.

**Feld [26]:** Feld [05] x Feld [25]/100

Feld [27]: Feld [24] - Feld [26] (Ladet sich automatisch auf. Nur Null oder Positiv.)

**Feld [28]:** Feld [24] – Feld [27] Ladet sich automatisch auf.

**Feld [29]** Retenciones (Withholdings): Betrag der spanischen Quellensteuer (2018: Feld [05] x 19/100)

**Feld [30]:** kein Betrag, es sei denn es handelt sich um eine nachträgliche Zusatzerklärung. Ladet automatisch auf.

**Feld [31]:** Feld [28] – Feld [29] (Erstattung: muss negativ sein. Ladet sich automatisch auf) **Markieren Sie bitte diese Felder** 

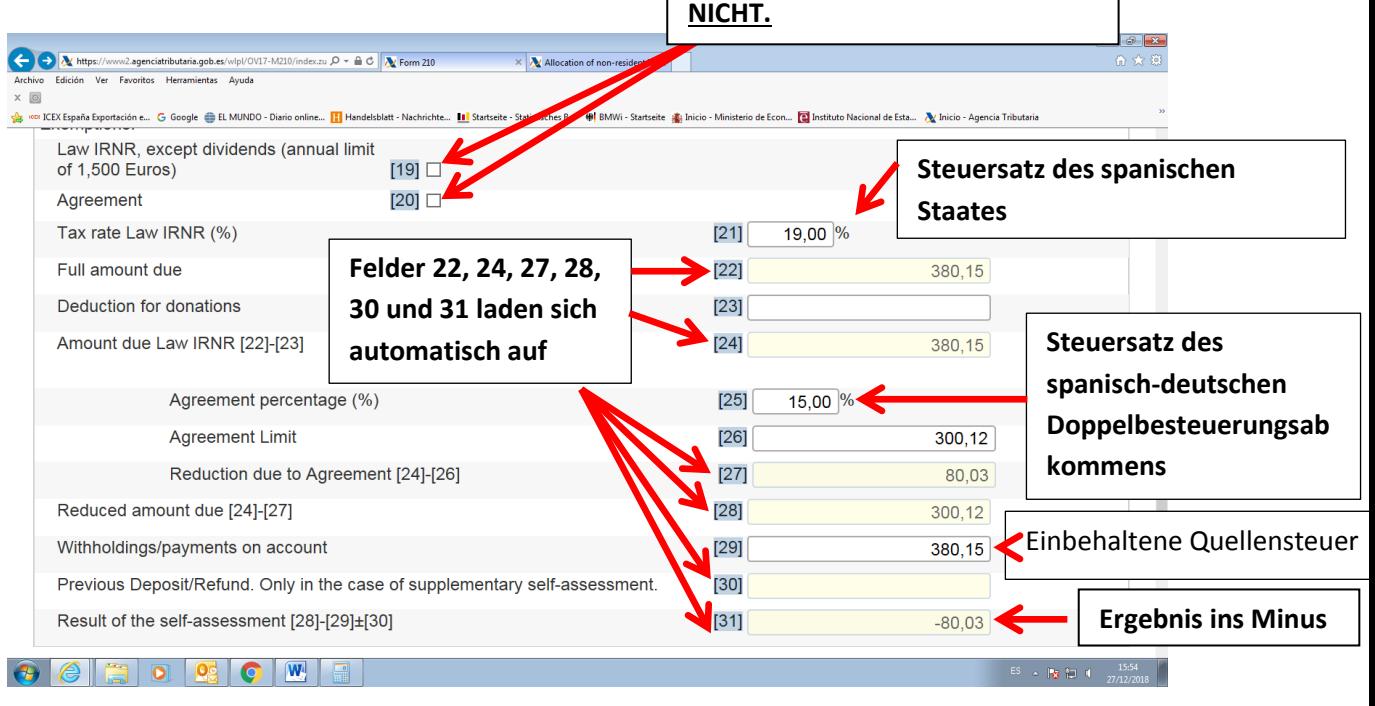

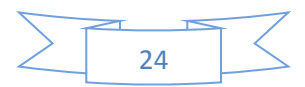

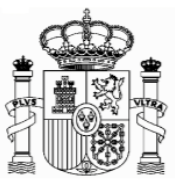

**Tipp:** vergessen Sie nicht die eingetragenen Daten zu speichern mit der Taste "Save Tax Return am Ende des Formulars.

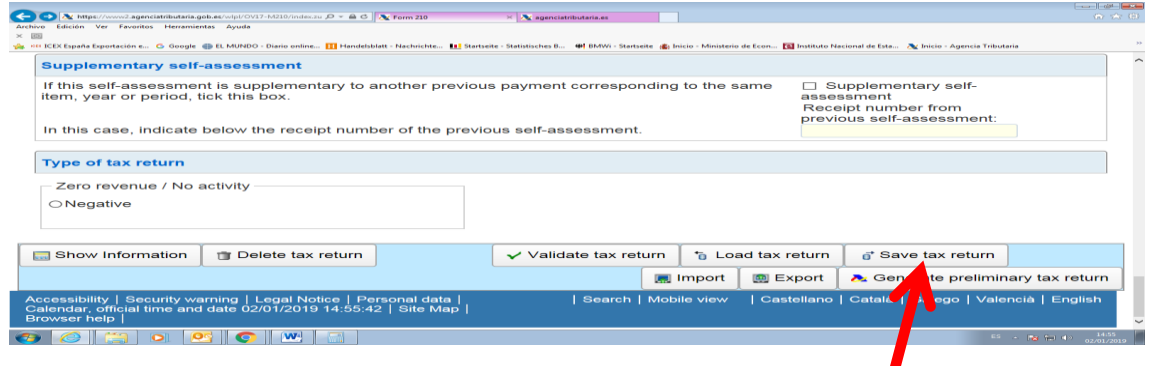

# <span id="page-24-0"></span>**g) Absatz "Tipo de declaración" (Type of tax return):**

Mit dem Ergebnis auf Feld 31 im Minus eröffnen sich im Formular die drei Alternativen:

**Refund Waiver**: wenn sie auf die Rückerstattung verzichten möchten

**Request for Refund**: wenn Sie das Geld auf ein spanisches Konto rückerstattet bekommen möchten.

**Devolución por transferencia a través de entidad establecidad en el extranjero/ Refund by transfer through a financial organisation based abroad**: wenn Sie das Geld auf ein Konto in Deutschland oder allgemein im Ausland rückerstattet bekommen möchten.

Im Feld "titular de la cuenta" (Account holder) schreiben Sie Ihre spanische NIF oder Ihren "Código de Identificación" (wenn dies nicht automatisch eingetragen ist). Im Feld "Apellidos y nombre..." schreiben Sie Ihren Familien- und Vornamen, so wie er in Ihrem Bankkonto erscheint.

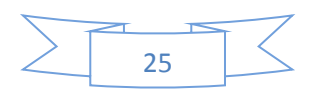

<span id="page-25-0"></span>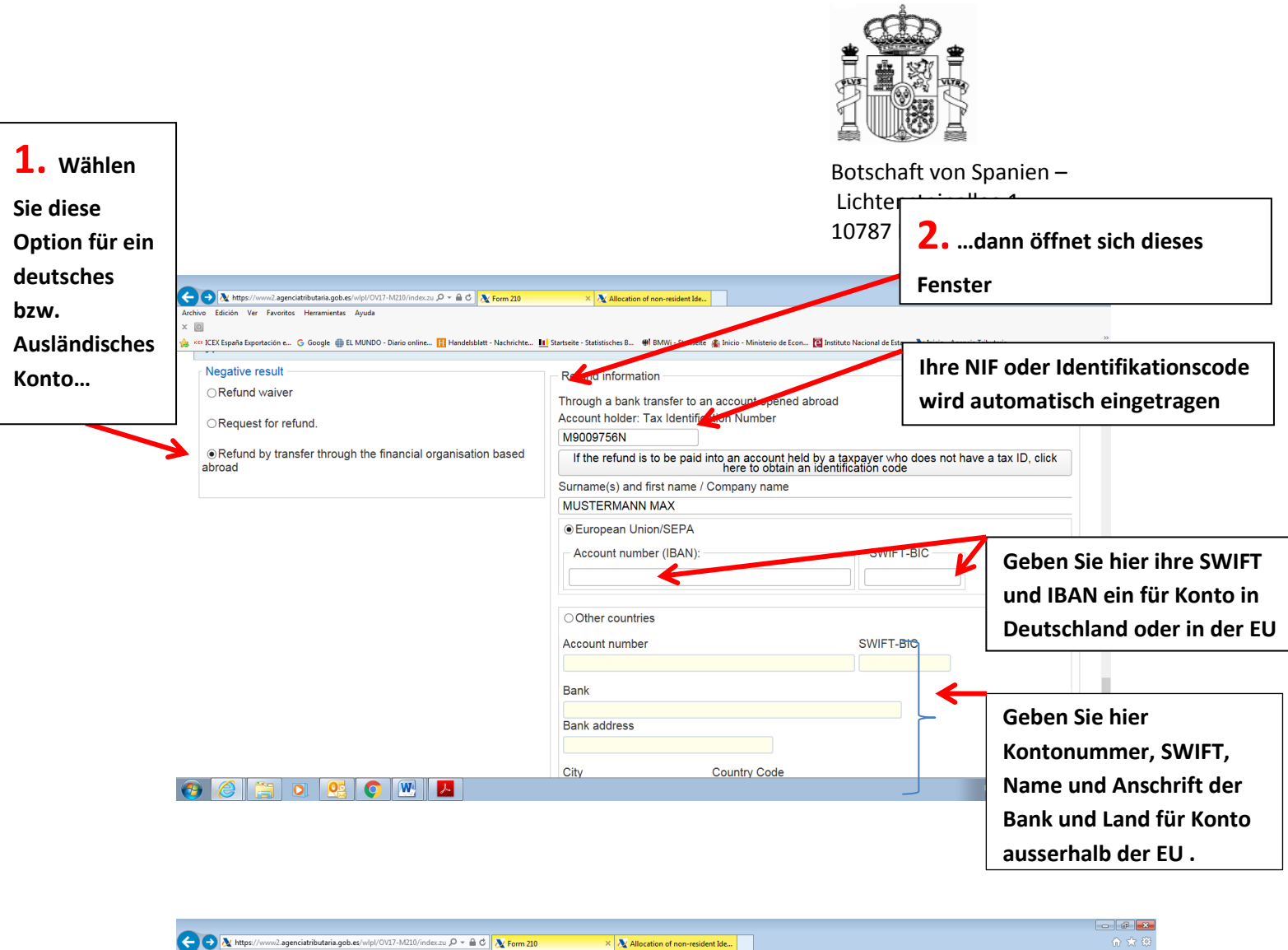

 $\overline{\phantom{a}}$ 

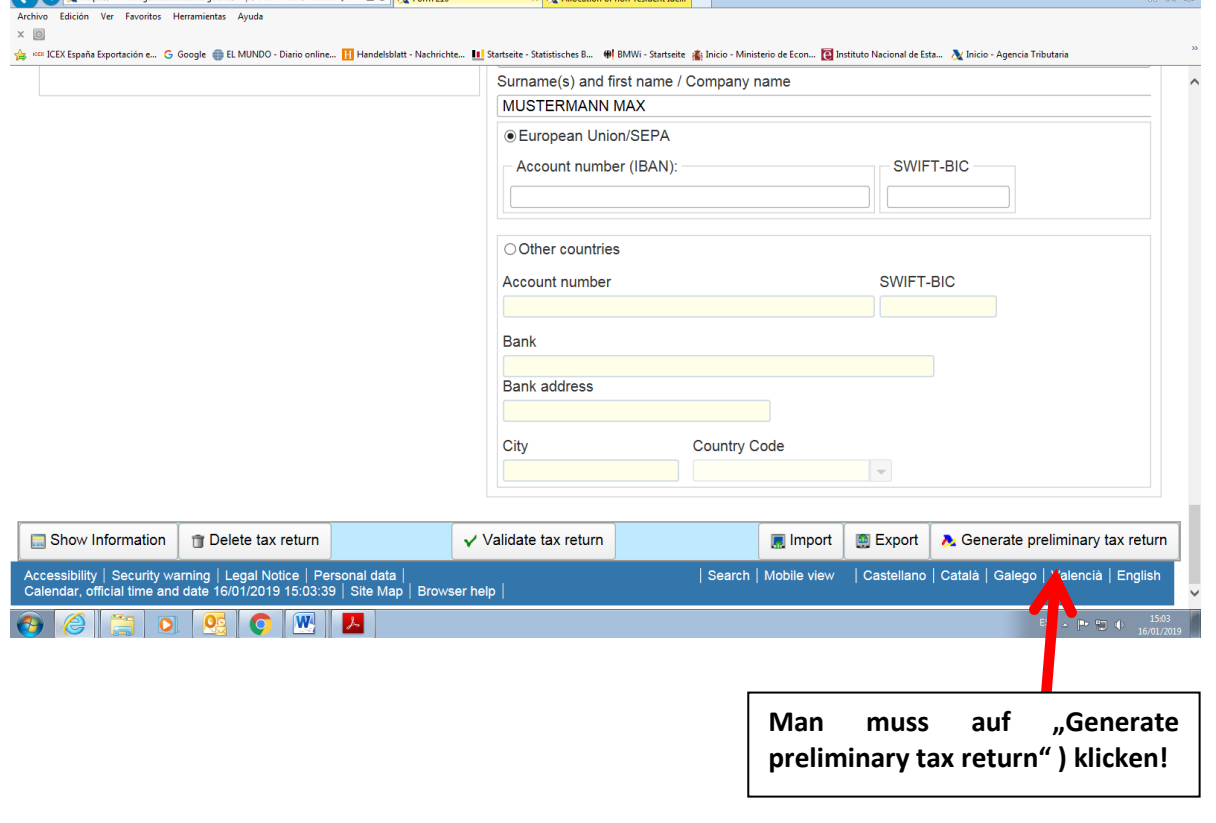

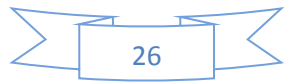

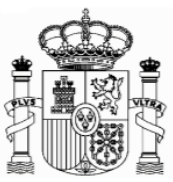

# <span id="page-26-0"></span>**8. Ausdruck und Sendung**

Eine PDF-Datei mit fünf Seiten wird generiert:

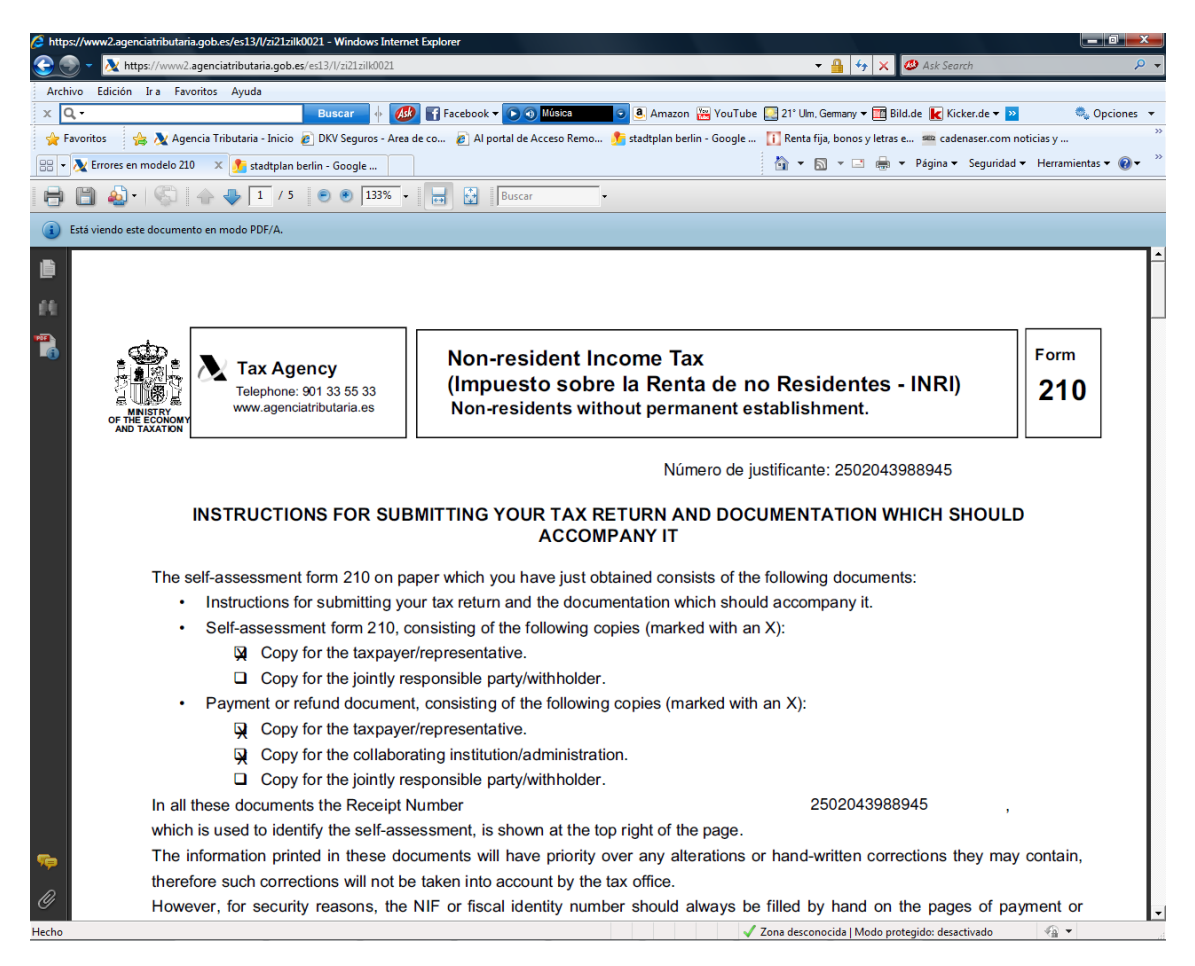

Die Seiten 1 und 2 sind Anweisungen.

Die Seiten 3 und 4 sind für Sie.

Die Seite 5 müssen Sie unterschreiben und mit den entsprechenden Unterlagen (Ansässigkeitsbescheinigung, Originaldokumentation der Quellensteuer und eine Kopie eines Nachweises Ihrer Bank, um zu bestätigen, dass Sie der Kontoinhaber sind - eine Kopie eines Auszugs, der Ihren Namen und Ihre Kontonummer einschließt, ist genug) per Post an die Agencia Tributaria schicken.

Das Formular der Ansässigkeitsbescheinigung können Sie im Link "Formulare A-Z" der Web-Seite des Bundesfinanzministeriums finden. Es muss von Ihrem Finanzamt gestempelt werden.

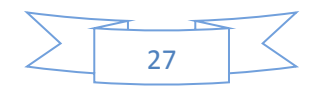

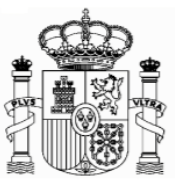

Die spanische Steuerverwaltung wird Zertifikate vom Aufenthaltsort ohne beschränkte Gültigkeit akzeptieren, wenn der Steuerschuldner ein ausländischen Staat oder eines seiner Länder oder eine seiner Gebietskörperschaften oder eine andere juristische Person des öffentlichen Rechts dieses Staates ist. Andere Residenz-Zertifikate werden ein Jahr Gültigkeit haben.

#### **An welche Stelle werden die Anträge gerichtet?**

Bei der Adressierung der Erstattungsanträge von Dividenden gibt es drei Möglichkeiten:

1. Wenn Sie einen "Código de identificación" bekommen haben (siehe Absatz 3 dieser Anweisungen), müssen Sie den Antrag immer an folgende Stelle richten:

Dirección: Agencia Tributaria. Departamento de Gestión Tributaria. Oficina Nacional de Gestión Tributaria. IRNR. Modelo 210. C/ Lérida 32-34 [Registro General]; 28020 Madrid

2. Wenn Sie eine richtige spanische Steueridentifikationsnummer haben (NIF) und es sich um ein Großunternehmen (z.B. Banco de Santander, Repsol, Telefónica etc.) handelt, müssen Sie den Antrag an folgende Stelle richten:

Agencia Estatal de Administración Tributaria Dependencia de Asistencia y Servicios Tributarios Delegación Central de Grandes Contribuyentes Paseo de la Castellana, 106 E-28046 Madrid

3. Wenn Sie eine richtige spanische Steueridentifikationsnummer haben (NIF) und es sich nicht um ein Großunternehmen handelt, so muss der Antrag an die Steuerbehörde gesendet werden, die gemäß des steuerlichen Firmensitzes zuständig ist. Diese Option dürfte in der Regel unerheblich sein. Allerdings steht eine Liste der Filialen des spanischen Finanzamtes und deren territoriale Zuständigkeit steht in diesem Link zur Verfügung.

[https://www.agenciatributaria.gob.es/AEAT.sede/en\\_gb/Inicio/\\_otros\\_/\\_Direcciones\\_y\\_](https://www.agenciatributaria.gob.es/AEAT.sede/en_gb/Inicio/_otros_/_Direcciones_y_telefonos_/Delegaciones_y_Administraciones/Delegaciones_y_Administraciones.shtml) telefonos /Delegaciones\_y\_Administraciones/Delegaciones\_y\_Administraciones.shtml

Bitte beachten Sie, worauf bereits am Anfang dieses Dokuments hingewiesen worden ist: Sie müssen dem Antrag eine Ansässigkeitsbescheinigung sowie die Unterlagen hinsichtlich des Dividendenabzugs beifügen.

Dieses Dokument dient lediglich als Information; Vollständigkeit und Richtigkeit sind nicht gewährleistet.

**Berlin, Januar 2019**

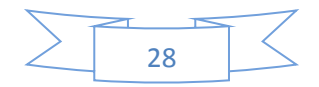